# **DeltaTherm®** PHM

ab Firmwareversion 1.01

# **Power-to-Heat-Manager**

Handbuch für den Fachhandwerker

**Installation Bedienung Funktionen und Optionen Fehlersuche**

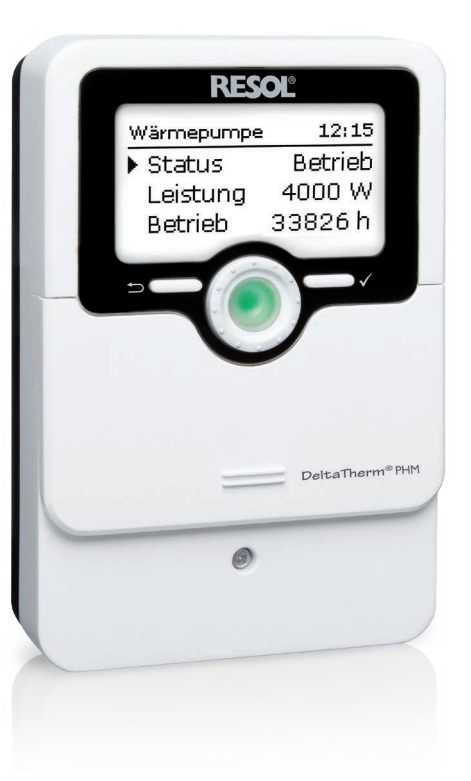

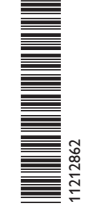

Vielen Dank für den Kauf dieses RESOL-Gerätes. Bitte lesen Sie diese Anleitung sorgfältig durch, um die Leistungsfähigkeit dieses Gerätes optimal nutzen zu können. Bitte bewahren Sie diese Anleitung sorgfältig auf. www.resol.de

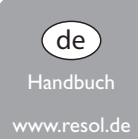

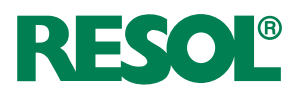

# **Sicherheitshinweise**

Bitte beachten Sie diese Sicherheitshinweise genau, um Gefahren und Schäden für Menschen und Sachwerte auszuschließen.

Gefahr durch elektrischen Schlag:

- Bei Arbeiten muss das Gerät zunächst vom Netz getrennt werden.
- Das Gerät muss jederzeit vom Netz getrennt werden können.
- Das Gerät nicht in Betrieb nehmen, wenn sichtbare Beschädigungen bestehen.

Das Gerät darf nicht von Kindern oder von Personen mit reduzierten körperlichen, sinnlichen oder geistigen Fähigkeiten oder ohne Erfahrung und Wissen verwendet werden. Sicherstellen, dass Kinder nicht mit dem Gerät spielen!

Nur vom Hersteller autorisiertes Zubehör an das Gerät anschließen!

Vor Inbetriebnahme sicherstellen, dass das Gehäuse ordnungsgemäß verschlossen ist.

Vor der Übergabe an den Betreiber den Kunden-Bedienercode eingeben!

# **Zielgruppe**

Diese Anleitung richtet sich ausschließlich an autorisierte Fachkräfte.

Elektroarbeiten dürfen nur von Elektrofachkräften durchgeführt werden.

Die erstmalige Inbetriebnahme hat durch autorisierte Fachkräfte zu erfolgen. Autorisierte Fachkräfte sind Personen, die über theoretisches Wissen und Erfahrungen mit Installation, Inbetriebnahme, Betrieb, Wartung etc. elektrischer/elektronischer Geräte und hydraulischer Systeme sowie über Kenntnis von einschlägigen Normen und Richtlinien verfügen.

# **Vorschriften**

Beachten Sie bei Arbeiten die jeweiligen, gültigen Normen, Vorschriften und Richtlinien!

# verwenden. **Irrtum und technische Änderungen vorbehalten.**

© 20240322\_11212862\_DeltaTherm\_PHM.monde

# **Angaben zum Gerät**

# **Bestimmungsgemäße Verwendung**

Der Regler ist für die Nutzung von überschüssigem PV-Strom für die Ansteuerung von bis zu 3 E-Heizstäben (über Hilfsrelais) sowie zur Freigabe einer Wärmepumpe und/oder einer Wallbox unter Berücksichtigung der in dieser Anleitung angegebenen technischen Daten bestimmt.

Jede Verwendung darüber hinaus gilt als bestimmungswidrig.

Zur bestimmungsgemäßen Verwendung zählt die Einhaltung der Vorgaben dieser Anleitung.

Die bestimmungswidrige Verwendung führt zum Ausschluss jeglicher Haftungsansprüche.

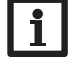

# **Hinweis**

Starke elektromagnetische Felder können die Funktion des Gerätes beeinträchtigen.

 $\rightarrow$  Sicherstellen, dass Gerät und System keinen starken elektromagnetischen Strahlungsquellen ausgesetzt sind.

€

# **EU-Konformitätserklärung**

Das Produkt entspricht den relevanten Richtlinien und ist daher mit der CE-Kennzeichnung versehen. Die Konformitätserklärung kann beim Hersteller angefordert werden.

# **Lieferumfang**

Der Lieferumfang dieses Produktes ist auf dem Verpackungsaufkleber aufgeführt.

# **Lagerung und Transport**

Das Produkt bei einer Umgebungstemperatur von 0…40°C und in trockenen Innenräumen lagern.

Das Produkt nur in der Originalverpackung transportieren.

# **Reinigung**

Das Produkt mit einem trockenen Tuch reinigen. Keine aggressiven Reinigungsmittel

# **Datensicherheit**

Es werden regelmäßige Backups der auf dem Gerät gespeicherten Daten über die MicroSD-Karte empfohlen.

### **Außerbetriebnahme**

- 1. Das Gerät von der Spannungsversorgung trennen.
- 2. Das Gerät demontieren.

# **Entsorgung**

- Verpackungsmaterial des Gerätes umweltgerecht entsorgen.
- Am Ende seiner Nutzzeit darf das Produkt nicht zusammen mit dem Siedlungsabfall beseitigt werden. Altgeräte müssen durch eine autorisierte Stelle umweltgerecht entsorgt werden. Auf Wunsch nehmen wir Ihre bei uns gekauften Altgeräte zurück und garantieren für eine umweltgerechte Entsorgung.

# **Symbolerklärung**

**Warnhinweise sind mit einem Warnsymbol gekennzeichnet!**

**Signalwörter** kennzeichnen die Schwere der Gefahr, die auftritt, wenn sie nicht vermieden wird.

# **WARNUNG bedeutet, dass Personenschäden, unter Umständen auch**

**lebensgefährliche Verletzungen auftreten können.**

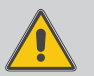

 $\rightarrow$  Es wird angegeben, wie die Gefahr vermieden werden kann!

# **ACHTUNG bedeutet, dass Sachschäden auftreten können.**

 $\rightarrow$  Es wird angegeben, wie die Gefahr vermieden werden kann!

# **Hinweis**

# Hinweise sind mit einem Informationssymbol gekennzeichnet.

- → Textabschnitte, die mit einem Pfeil gekennzeichnet sind, fordern zu einer Handlung auf.
- 1. Textabschnitte, die mit Ziffern gekennzeichnet sind, fordern zu mehreren aufeinanderfolgenden Handlungsschritten auf.

# DeltaTherm® PHM

Der DeltaTherm® PHM ist die ideale Lösung zur Nutzung überschüssigen PV-Stroms für die Ansteuerung verschiedener Verbraucher. Wärmepumpen, Elektroheizungen und Ladestationen für Elektroautos werden nach Bedarf freigegeben. Der Strombedarf des Haushaltes behält dabei selbstverständlich immer den Vorrang. Jeder Verbraucher kann auch zeitgesteuert mit Netzstrom versorgt werden. Des Weiteren misst der DeltaTherm® PHM die elektrischen Lasten am Energiezähler, die über VBus, net visualisiert werden können.

# **O** Regler

<sup>2</sup> Sensormodul und Stromsensoren

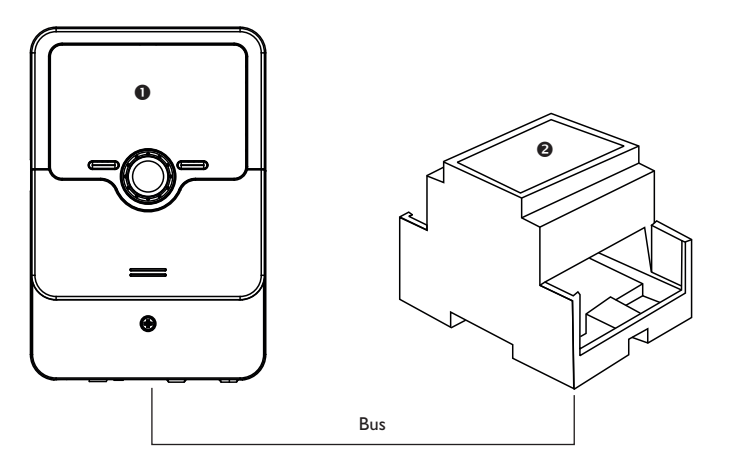

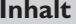

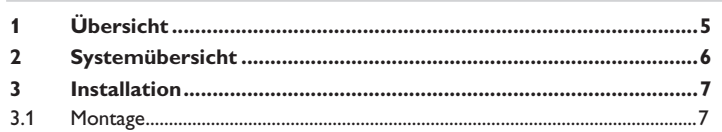

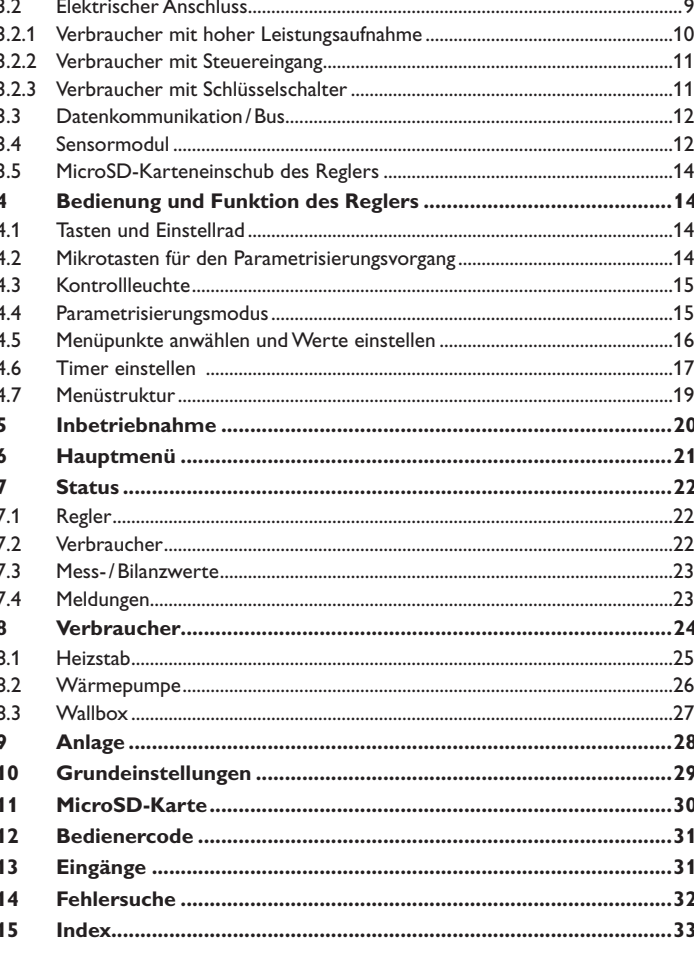

 $\frac{D}{D}$ 

# <span id="page-4-0"></span>**1 Übersicht**

- **• Erhöhung des Eigenverbrauchs**
- **• Reduzierung der Heizkosten**
- **• Freigabe einer Wärmepumpe**
- **• Freigabe einer Wallbox**
- **• Ansteuerung von bis zu 3 E-Heizstäben (über Hilfsrelais)**
- **• Vorrang für den Haushaltsstrom**
- **• Für jede PV-Anlage geeignet**
- **• Zeitgesteuerte Nachheizung (mit Netzstrom)**

# **Technische Daten Regler**

**Eingänge:** 5 Temperatursensoren Pt1000 (umschaltbar auf Schalter) **Ausgänge:** 3 elektromechanische Relais, 2 potenzialfreie Kleinspannungsrelais und 1 0-10-V-Ausgang (auf PWM umschaltbar) **Schaltleistung:** 1 (1) A 240 V~ (elektromechanisches Relais) 1 (1) A 30 V = (potenzialfreies Relais) **Gesamtschaltleistung:** 3 A 240 V~ **Versorgung:** 100 – 240 V~ (50 – 60 Hz) **Anschlussart:** X **Standby:** 1,25 W **Wirkungsweise:** Typ 1.B.C **Bemessungsstoßspannung:** 2,5 kV **Datenschnittstelle:** VBus®, MicroSD-Karteneinschub **VBus®-Stromausgabe:** 35 mA **Funktionen:** Messung und Bilanzierung des Stromflusses am Energiezähler, Freigabe einer Wärmepumpe, Ansteuerung von bis zu 3 elektrischen Verbrauchern (z. B. E-Heizstäbe), Freigabe einer Wallbox **Gehäuse:** Kunststoff, PC-ABS und PMMA

**Montage:** Wandmontage, Schalttafel-Einbau möglich

**Anzeige/Display:** Vollgrafik-Display, Kontroll-LED (Lightwheel®) und Hintergrundbeleuchtung

**Bedienung:** 4 Tasten und 1 Einstellrad (Lightwheel®)

**Schutzart:** IP 20 /DIN EN 60529 **Schutzklasse:** I **Umgebungstemperatur:** 0…40°C **Verschmutzungsgrad:** 2 **Sicherung:** T4A **Relative Luftfeuchtigkeit:** 10…90% **Überspannungskategorie:** 2 **Maximale Höhenlage:** 2000 m NN **Maße:** 110 x 166 x 47 mm

# **Technische Daten Sensormodul DeltaTherm®** E sensor / sensor XL

**Eingänge:** 3 Stromeingänge und 3 Spannungseingänge für Stromsensoren SW16 (**DeltaTherm®** E sensor) / SW24 (**DeltaTherm®** E sensor XL) **Versorgung:** 100 – 240 V~ (50 – 60 Hz) **Anschlussart:** Y **Standby:** < 1 W **Bemessungsstoßspannung:** 1,0 kV **Datenschnittstelle:** VBus® **Funktionen:** Energiemessgerät **Gehäuse:** Kunststoff, PC (UL 94 V-0) **Montage:** Hutschiene in der Hausverteilung **Anzeige/Display:** 2 Kontroll-LED **Schutzart:** IP 20/DIN EN 60529 **Schutzklasse:** II **Umgebungstemperatur:** 0…40°C **Verschmutzungsgrad:** 2 **Maße:** 71 x 90 x 58 mm

# **2 Systemübersicht**

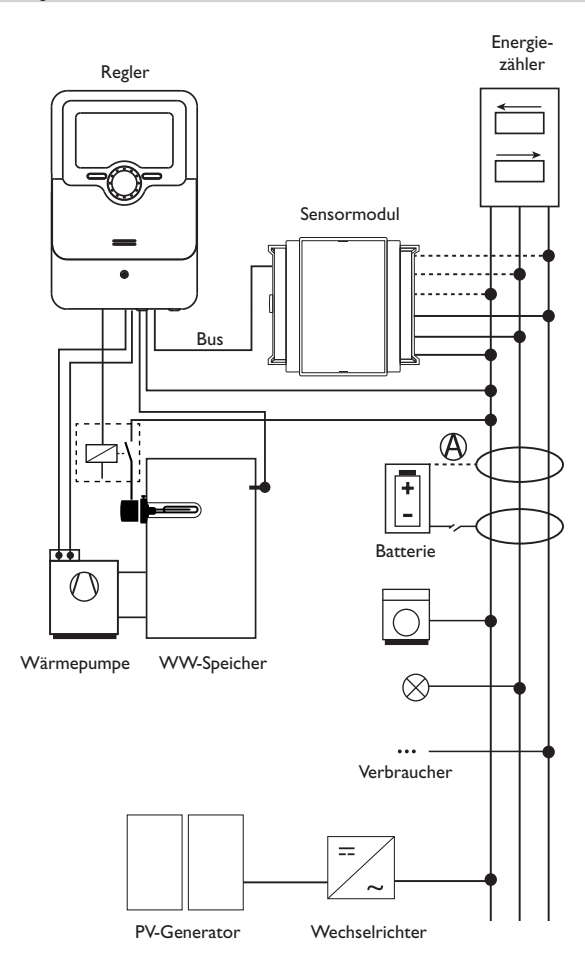

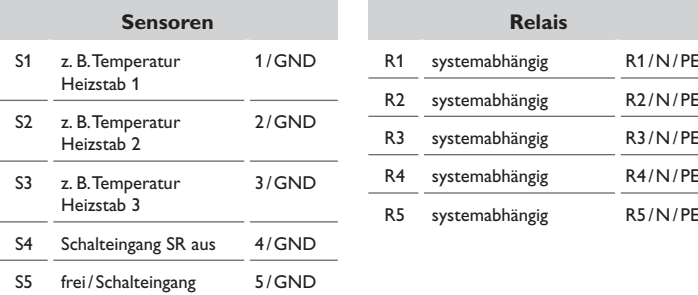

Die Regelungseinheit besteht aus dem Regler und dem Sensormodul.

Das Sensormodul misst den Stromfluss unmittelbar vor dem Energiezähler. Wenn eine ausreichend hohe Leistung detektiert wird, kann dieser PV-Strom zur Ansteuerung von bis zu 3 Heizstäben und zur Freigabe einer Wärmepumpe und/oder einer Wallbox verwendet werden.

Optional können alle Verbraucher zeitgesteuert mit Netzstrom betrieben werden. Die Heizstäbe können zusätzlich temperaturgesteuert mit Netzstrom betrieben werden.

Der gemeinsame Betrieb mit einer Batterie ist möglich, jedoch kann im Einzelfall die korrekte Funktion nicht garantiert werden. Der PV-Strom wird mit den folgenden Prioritäten verwendet:

- 1. Direktverbrauch
- 2. Laden der Batterie
- 3. Beladung eines Warmwasserspeichers
- 4. Netzeinspeisung

Dazu müssen die Sensormodule und die Batterie wie im Bild aufgeführt angeordnet werden. Der Stromsensor  $\bigcirc$  der Batterie darf nicht die Stromaufnahme des Reglers und der vom Regler angesteuerten Verbraucher erfassen.

<span id="page-5-1"></span>Die Funktion **SR aus** ermöglicht den Fernzugriff auf den Regler, um diesen beispielsweise bei Batteriebetrieb auszuschalten. Wenn der Schalteingang S4 geschlossen wird, werden alle Verbraucher unabhängig vom gemessenen Überschuss ausgeschaltet.

<span id="page-5-0"></span>de

# **Maße und Mindestabstände**

<span id="page-6-0"></span>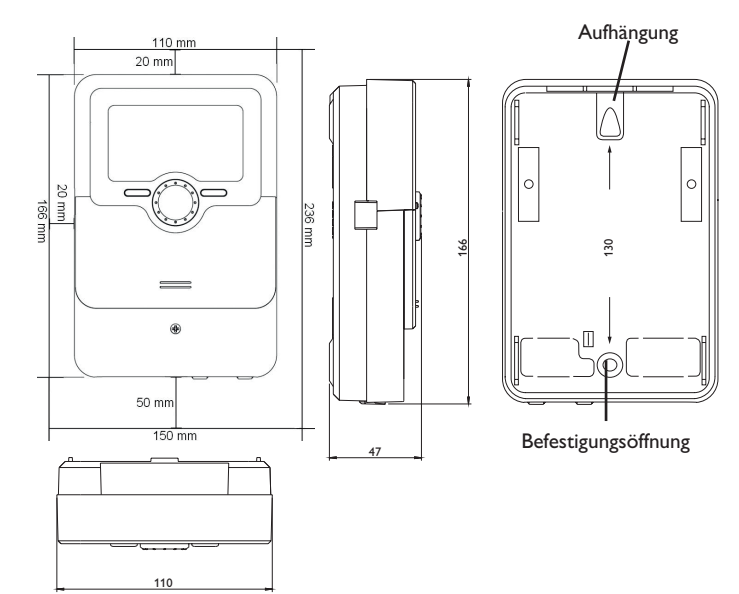

# **3 Installation**

# **3.1 Montage**

# **WARNUNG! Elektrischer Schlag!**

Bei geöffnetem Gehäuse liegen stromführende Bauteile frei**!** → Vor jedem Öffnen des Gehäuses das Gerät allpolig **von der Netzspannung trennen!**

# **Hinweis**

Starke elektromagnetische Felder können die Funktion des Gerätes beeinträchtigen.

 $\rightarrow$  Sicherstellen, dass Gerät und System keinen starken elektromagnetischen Strahlungsquellen ausgesetzt sind.

Das Gerät ausschließlich in trockenen Innenräumen montieren.

Falls das Gerät nicht mit einer Netzanschlussleitung und einem Stecker ausgerüstet ist, muss das Gerät über eine zusätzliche Einrichtung mit einer Trennstrecke von mindestens 3 mm allpolig bzw. mit einer Trennvorrichtung (Sicherung) nach den geltenden Installationsregeln vom Netz getrennt werden können.

Bei der Installation der Netzanschlussleitung und der Sensorleitungen auf getrennte Verlegung achten.

Um das Gerät an der Wand zu montieren, folgende Schritte durchführen:

- 1. Kreuzschlitzschraube in der Blende herausdrehen und Blende nach unten vom Gehäuse abziehen.
- 2. Aufhängungspunkt auf dem Untergrund markieren und beiliegenden Dübel mit zugehöriger Schraube vormontieren.
- 3. Gehäuse am Aufhängungspunkt einhängen, unteren Befestigungspunkt auf dem Untergrund markieren (Lochabstand 130 mm).
- 4. Unteren Dübel setzen.
- 5. Gehäuse oben einhängen und mit unterer Befestigungsschraube fixieren.
- 6. Elektrische Anschlüsse gemäß Klemmenbelegung vornehmen (siehe Seite 6).
- 7. Blende auf das Gehäuse aufsetzen.
- 8. Gehäuse mit der Befestigungsschraube verschließen.

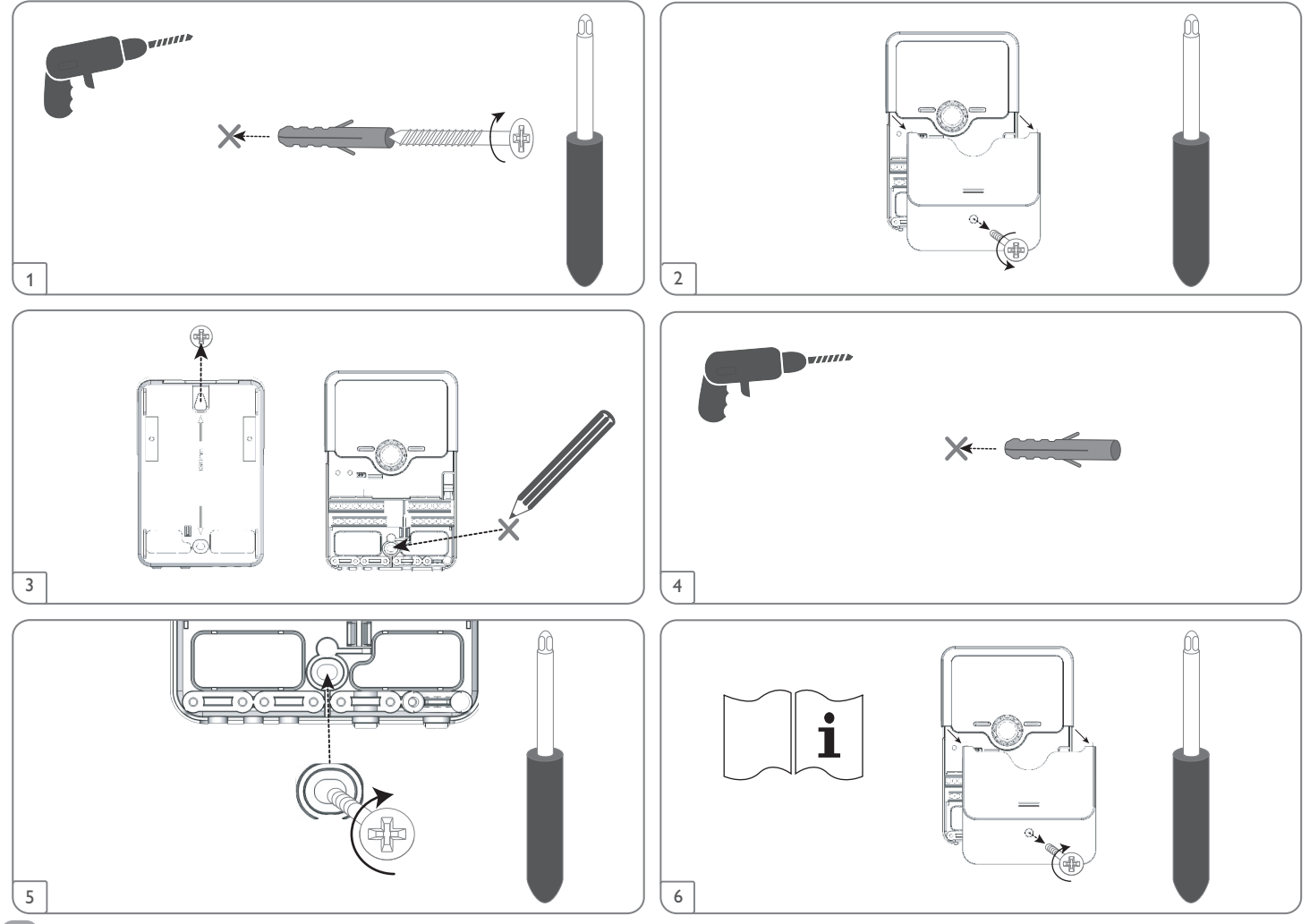

de

# <span id="page-8-0"></span>**Schrittweise Installation:**

# **ACHTUNG! Sachschaden durch Überhitzung!**

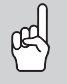

Die Inbetriebnahme kann in einem elektrisch angeschlossenen, aber nicht befüllten Hydrauliksystem zur Schädigung durch Über-

hitzung führen!

 $\rightarrow$  Sicherstellen, dass das Hydrauliksystem befüllt und be**triebsbereit ist.**

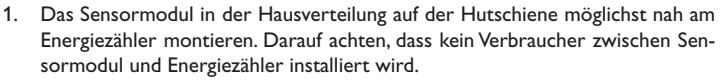

- 2. Die Stromsensoren und die Leiter des Sensormoduls phasengleich unmittelbar vor dem Energiezähler anschließen (siehe [Seite 12](#page-11-1)).
- 3. Das Sensormodul und den Regler über den VBus® miteinander verbinden (siehe [Seite 9](#page-8-1) und [Seite 12\)](#page-11-2).
- 4. Die Netzverbindung des Reglers herstellen (siehe [Seite 9\)](#page-8-1).
- 5. Das Inbetriebnahmemenü durchlaufen (siehe [Seite 20\)](#page-19-1).
- 6. Die gewünschten Einstellungen im Menü Verbraucher vornehmen (siehe [Seite](#page-23-1) [24](#page-23-1)).

# **3.2 Elektrischer Anschluss**

# **WARNUNG! Elektrischer Schlag!**

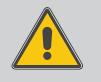

- <span id="page-8-1"></span>Bei geöffnetem Gehäuse liegen stromführende Bauteile frei**!**
- → Vor jedem Öffnen des Gehäuses das Gerät allpolig **von der Netzspannung trennen!**

# **ACHTUNG! Elektrostatische Entladung!**

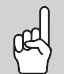

Elektrostatische Entladung kann zur Schädigung elektronischer Bauteile führen!

**→ Vor dem Berühren des Gehäuseinneren für Entladung sorgen. Dazu ein geerdetes Bauteil (z. B. Wasserhahn, Heizkörper o. ä.) berühren.**

# **Hinweis**

Der Anschluss des Gerätes an die Netzspannung ist immer der letzte Arbeitsschritt!

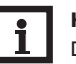

# **Hinweis**

Das Gerät muss jederzeit vom Netz getrennt werden können.

 $\rightarrow$  Den Netzstecker so anbringen, dass er jederzeit zugänglich ist.

 $\rightarrow$  Ist dies nicht möglich, einen jederzeit zugänglichen Schalter installieren. Wenn die Netzanschlussleitung beschädigt wird, muss sie durch eine besondere Anschlussleitung ersetzt werden, die beim Hersteller oder seinem Kundendienst erhältlich ist.

# **Das Gerät nicht in Betrieb nehmen, wenn sichtbare Beschädigungen bestehen!**

Flexible Leitungen mit den beiliegenden Zugentlastungsbügeln und den zugehörigen Schrauben am Gehäuse fixieren.

Die Stromversorgung des Reglers erfolgt über eine Netzleitung. Die Versorgungsspannung muss 100…240 V~ (50…60 Hz) betragen.

Der Regler ist mit insgesamt 5 Relais ausgestattet, an die Verbraucher angeschlossen werden können:

- Relais 1…3 sind elektromechanische Relais:
- Leiter R1…R3
- Neutralleiter N
- Schutzleiter  $\left( \frac{\triangle}{\cdot} \right)$
- Relais 4 (Klemmen 7/12) und 5 (Klemmen 8/13) sind potenzialfreie Kleinspannungsrelais.

Je nach Produktausführung sind Netzleitung und Sensoren bereits am Gerät angeschlossen. Ist dies nicht der Fall, folgendermaßen vorgehen:

Die **Temperatursensoren** mit beliebiger Polung an den Klemmen S1 bis S3 sowie anschließen.

Die Klemmen **S4** und **S5** sind Schalteingänge.

Die mit **PWM A**/**0-10 V** gekennzeichnte Klemme (6) ist ein Steuerausgang (umschaltbar).

Die mit **SM** gekennzeichneten Klemmen (9 /14) sind der Buseingang für das Sensormodul.

<span id="page-9-0"></span>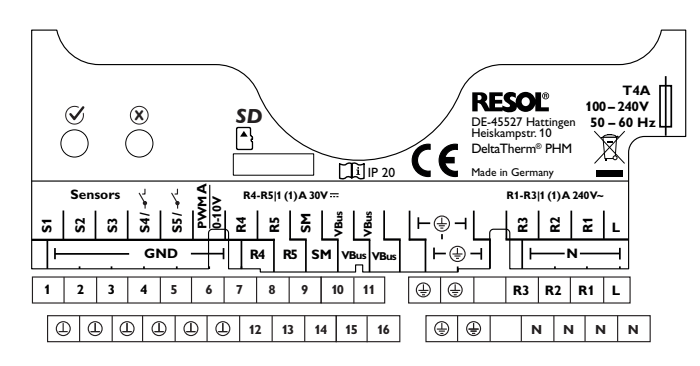

Der **Netzanschluss** ist an den Klemmen:

Neutralleiter N

Leiter L

de

Schutzleiter  $\oplus$ 

**Hinweis**

Da ein Verbraucher in der Regel über eine hohe Leistungsaufnahme verfügt, muss dieser über ein Hilfsrelais angesteuert werden.

# **3.2.1 Verbraucher mit hoher Leistungsaufnahme**

# **ACHTUNG! Sachschaden durch Überhitzung!**

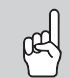

Die Verwendung von Heizstäben ohne Sicherheitstemperaturbegrenzer (STB) kann zu Sachschaden durch Überhitzung führen!

- $\rightarrow$  Nur Heizstäbe mit Sicherheitstemperaturbegrenzer **(STB) verwenden!**
- $\rightarrow$  Die Heizstabanleitung beachten!

Die Versorgung von Verbrauchern, deren Leistungsaufnahme die Schaltleistung der Relais überschreitet (z. B. Heizstäbe), muss über Hilfsrelais mit Freilaufdiode erfolgen. Die Relais 1…3 können zum Schalten der Hilfsrelais verwendet werden.

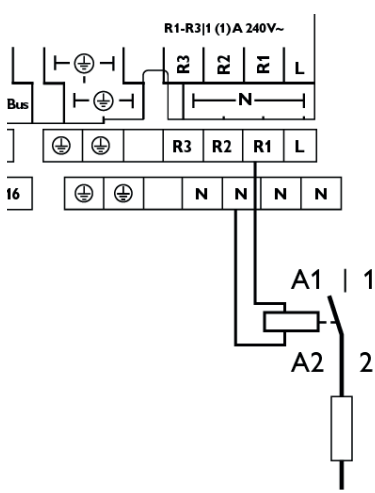

de

# <span id="page-10-0"></span>**3.2.2 Verbraucher mit Steuereingang**

Die Freigabe von Verbrauchern mit Steuereingang (z. B. Wärmepumpe) kann über 1 oder 2 Relais erfolgen. Damit können an dem Verbraucher die Betriebszustände Einschaltempfehlung (1 Steuereingang) oder definitiver Anlaufbefehl (2 Steuereingänge) ausgelöst werden.

Der 0-10-V-/PWM-Ausgang kann eingerichtet und ebenfalls auch als Steuersignal zugewiesen werden.

# **3.2.3 Verbraucher mit Schlüsselschalter**

Die Freigabe von Verbrauchern mit Kontakt für einen Schlüsselschalter (z. B. Wallbox) kann durch Überbrücken der Kontakte mit dem potenzialfreien Kleinspannungsrelais R4 oder R5 erfolgen. Um eine manuelle Freigabe des Verbrauchers unabhängig vom Regler zu gewährleisten, muss der Schlüsselschalter parallel zum Verbraucher installiert werden. erbraucher mit Schlüsselschalter<br>Stage von Verbrauchern mit Kontakt für einen Schlüsselschan<br>In durch Überbrücken der Kontakte mit dem potenzialfr<br>Lais R4 oder R5 erfolgen. Um eine manuelle Freigabe de<br>Eig vom Regler zu ge

**Hinweis**<br>Die Drahtbrücke an den Eingängen der Wallbox entfernen.

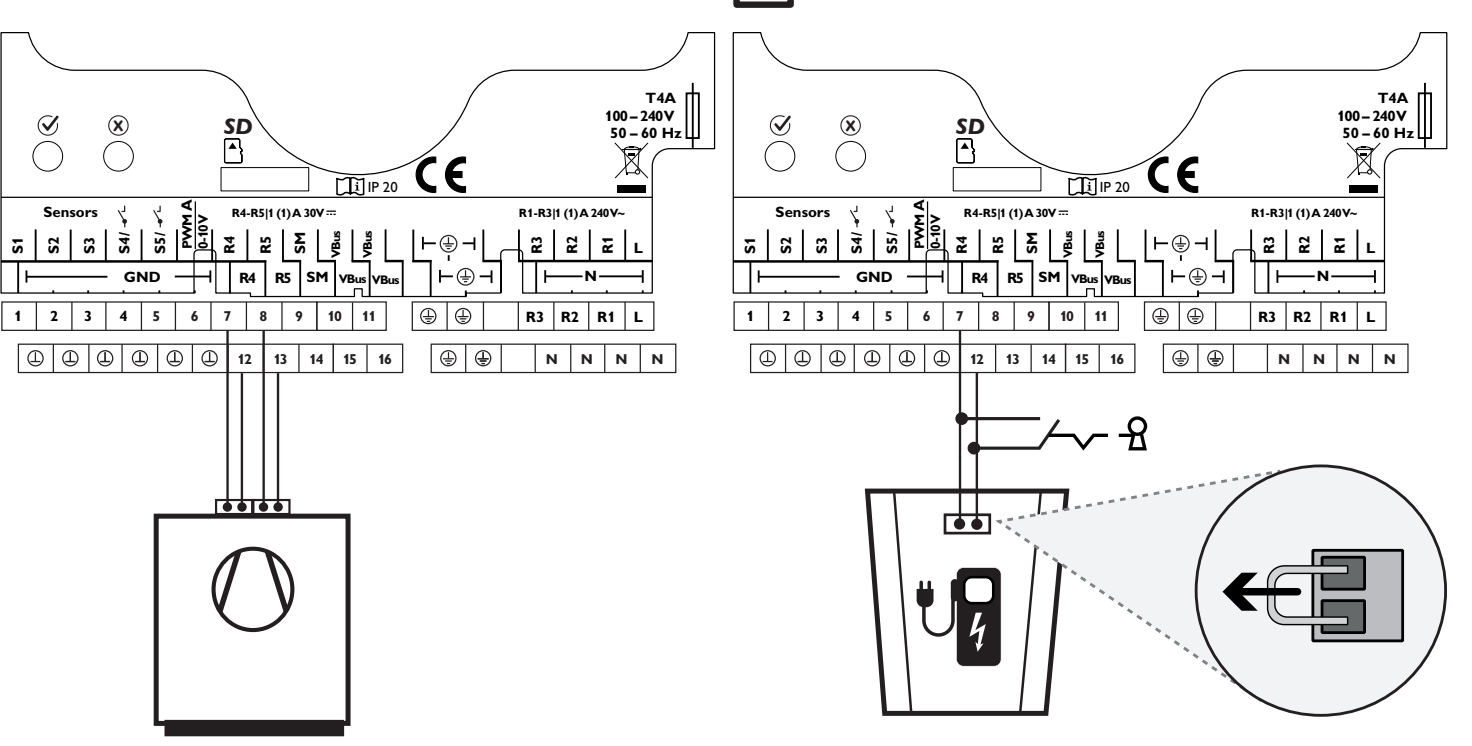

# <span id="page-11-2"></span><span id="page-11-0"></span>**3.3 Datenkommunikation/Bus**

Der Regler verfügt über den **VBus®** zur Datenkommunikation und übernimmt teilweise auch die Energieversorgung von externen Modulen. Der Anschluss erfolgt mit beliebiger Polung an den mit **VBus** gekennzeichneten Klemmen (10/ 15 und 11 /16). Über diesen Datenbus können ein oder mehrere **VBus®**-Module angeschlossen werden.

Auf der Internetseite www.resol.de stehen unterschiedliche Lösungen zur Visualisierung und Fernparametrisierung zur Verfügung. Dort sind auch Firmware-Updates zu finden.

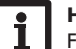

# **Hinweis**

Für die Vorgehensweise bei Inbetriebnahme siehe [Seite 20](#page-19-1).

<span id="page-11-1"></span>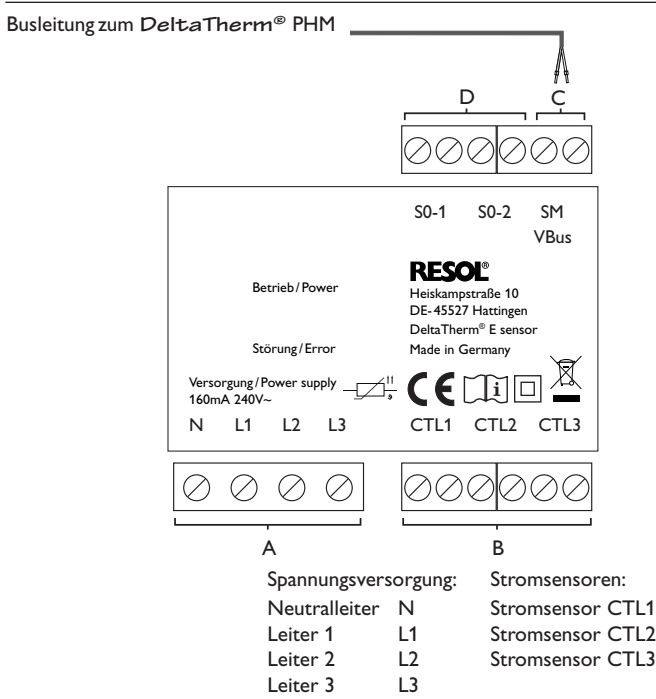

 $\mathsf{C}$ 

Datenkommunikation**/**Bus

Der Anschluss erfolgt mit beliebiger Polung an den mit **SM** gekennzeichneten Klemmen. Der Anschluss an den Regler erfolgt an den Klemmen **SM** (9 /14).

Die Busleitung kann mit handelsüblicher 2-adriger Leitung verlängert werden. Die Leitung führt Kleinspannung und darf nicht mit anderen Leitungen, die mehr als 50V führen, in einem gemeinsamen Kanal verlaufen (einschlägige örtliche Richtlinien beachten). Sie muss einen Mindestquerschnitt von 0,5 mm<sup>2</sup> aufweisen und kann auf bis zu 50m verlängert werden.

```
D
```
Digitale S0-Impulsausgänge (ohne Funktion)

# <span id="page-12-0"></span>**Dreiphasiger Anschluss**

- 1. Die Stromsensoren und die Leiter des Sensormoduls phasengleich unmittelbar vor dem Energiezähler anschließen. Der in den Stromsensoren aufgeprägte Pfeil muss in Richtung der Verbraucher zeigen.
- 2. Darauf achten, dass kein Verbraucher zwischen dem Energiezähler und den 2. Stromsensoren angeschlossen wird.

Das Sensormodul summiert die Leistungswerte aller 3 Phasen auf. Alle 3 Phasen 3. müssen an das Sensormodul angeschlossen werden.

# **Einphasiger Anschluss**

- 1. Den Stromsensor und den Leiter L1 des Sensormoduls unmittelbar vor dem Energiezähler anschließen. Der im Stromsensor aufgeprägte Pfeil muss in Richtung der Verbraucher zeigen.
- 2. Darauf achten, dass kein Verbraucher zwischen dem Energiezähler und dem Stromsensor angeschlossen wird.
- 3. Die Anschlüsse von CTL2 sowie von CTL3 kurzschließen. Die übrigen Stromsensoren werden nicht verwendet.

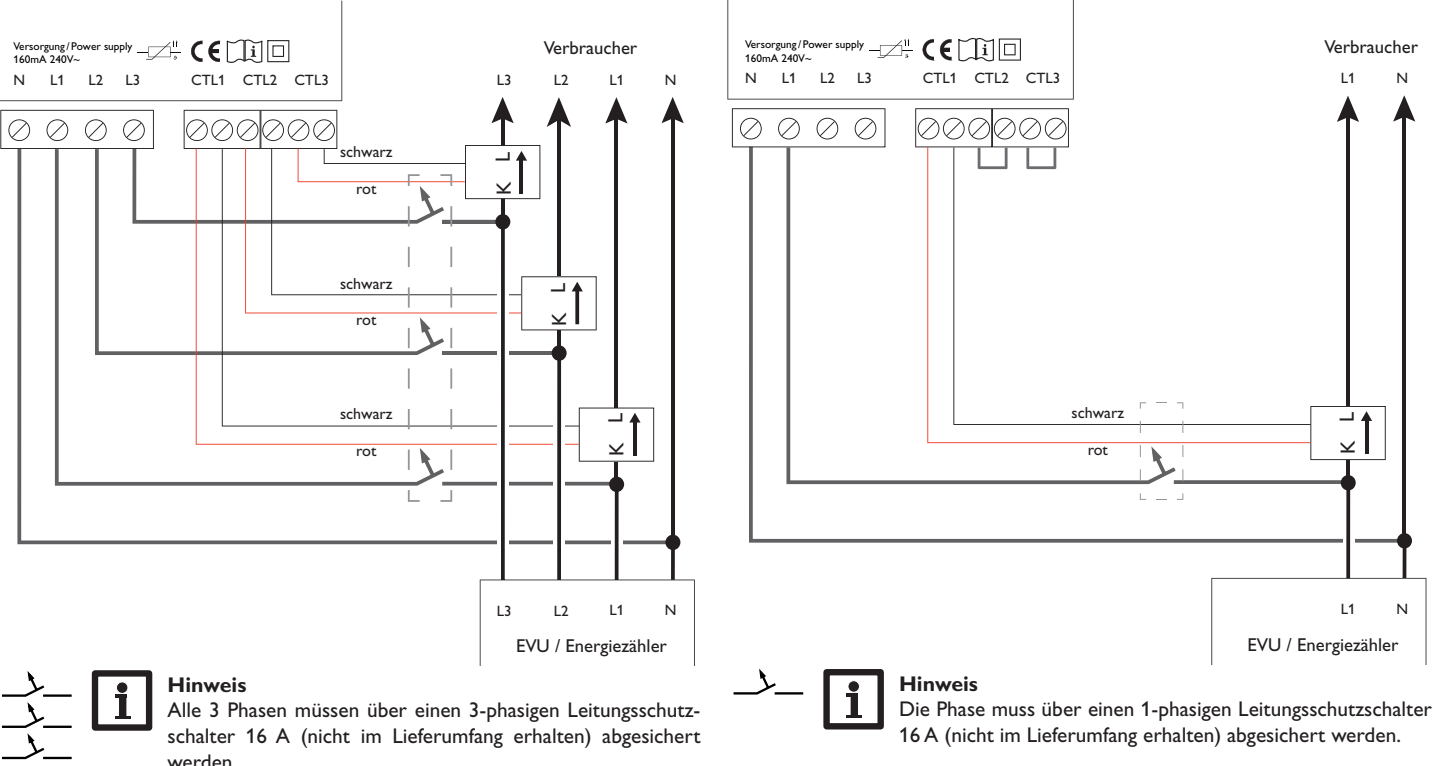

# <span id="page-13-0"></span>**3.5 MicroSD-Karteneinschub des Reglers**

# **4 Bedienung und Funktion des Reglers**

Der Regler verfügt über einen MicroSD-Karteneinschub.

Folgende Funktionen können mit einer MicroSD-Karte ausgeführt werden:

- Mess- und Bilanzwerte auf einer MicroSD-Karte speichern. Nach der Übertragung in einen Computer können die gespeicherten Werte beispielsweise mit einem Tabellenkalkulationsprogramm geöffnet und visualisiert werden.
- Einstellungen und Parametrisierungen am Computer vorbereiten und dann per MicroSD-Karte auf den Regler übertragen.
- Einstellungen und Parametrisierungen auf der MicroSD-Karte sichern und gegebenenfalls wiederherstellen.
- Im Internet verfügbare Firmware-Updates herunterladen und per MicroSD-Karte auf den Regler aufspielen.

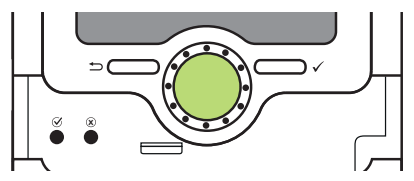

MicroSD-Karteneinschub

Eine MicroSD-Karte ist nicht im Lieferumfang enthalten und kann beim Hersteller bezogen werden.

# **Hinweis**

Für weitere Informationen zur Verwendung der MicroSD-Karte siehe [Seite 30](#page-29-1).

**4.1 Tasten und Einstellrad**

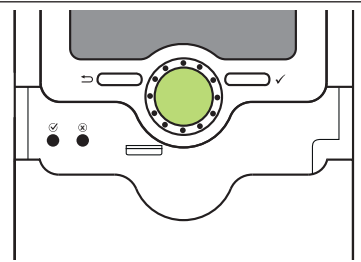

Der Regler wird über 2 Tasten und 1 Einstellrad (Lightwheel®) unterhalb des Displays bedient:

linke Taste (←) - Escapetaste für den Wechsel in das vorhergehende Menü

- rechte Taste (✓) Bestätigen/Auswahl
- Lightwheel<sup>®</sup> Herauf-Scrollen / Herunter-Scrollen, Erhöhen von Einstellwerten /Reduzieren von Einstellwerten

# **4.2 Mikrotasten für den Parametrisierungsvorgang**

Der Regler verfügt über zwei Mikrotasten, die nach Herunterschieben des Sliders zugänglich sind.

- Mikrotaste  $\mathcal{G}$ : Wenn die Mikrotaste  $\mathcal{G}$  für ca. 3 s gedrückt wird, werden vorgenommene Einstellungen gespeichert.
- Mikrotaste  $(\widehat{x})$ : Wenn die Mikrotaste  $(\widehat{x})$  für ca. 3 s gedrückt wird, werden vorgenommene Einstellungen verworfen.

### <span id="page-14-0"></span>**4.3 Kontrollleuchte**

Der Regler verfügt über eine mehrfarbige Kontrollleuchte in der Mitte des Lightwheel®. Folgende Zustände können damit angezeigt werden:

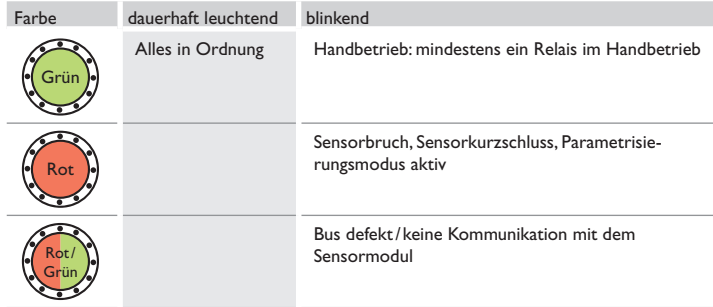

#### <span id="page-14-1"></span>**4.4 Parametrisierungsmodus**

Wenn der Installateur-Bedienercode eingegeben wird (siehe [Seite 31\)](#page-30-1), wechselt der Regler in den Parametrisierungsmodus.

# **Hinweis**

Im Parametrisierungsmodus wird der Regelungsvorgang gestoppt und die Meldung **Regelung gestoppt – Parametrisierung aktiv** angezeigt. Die LED im Lightwheel® blinkt rot.

→ Um Einstellungen im Menü vorzunehmen, die rechte Taste (√) drücken. Der Regler wechselt ins Hauptmenü, in dem die Einstellungen auf Installateur-Ebene vorgenommen werden können.

- $\rightarrow$  Um die vorgenommenen Einstellungen zu speichern, die Mikrotaste  $\oslash$  für ca. 3s gedrückt halten oder den Menüpunkt **Speichern** im Hauptmenu anwählen.
- $\rightarrow$  Um den Parametrisierungsvorgang abzubrechen und bereits vorgenommene Einstellungen zu verwerfen, die Mikrotaste  $\widehat{\mathsf{x}}$ ) für ca. 3 s gedrückt halten.

Die Installateur-Ebene wird verlassen und der Regler startet neu.

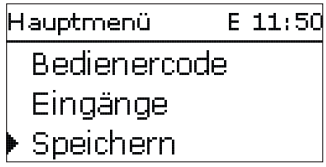

# <span id="page-15-0"></span>**4.5 Menüpunkte anwählen und Werte einstellen**

Im Normalbetrieb des Reglers befindet sich das Display im Statusmenü. Wenn für 1min keine Taste gedrückt wird, erlischt die Displaybeleuchtung. Nach weiteren3 min wechselt der Regler in das Statusmenü.

Um vom Statusmenü in das Hauptmenü zu gelangen, linke Taste (←) drücken! Um die Displaybeleuchtung zu reaktivieren, eine beliebige Taste drücken. Um zwischen den Menüpunkten zu wechseln, das Lightwheel® drehen.

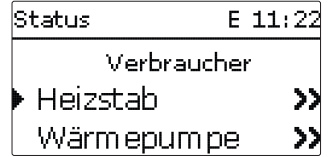

Wenn hinter einem Menüpunkt das Symbol >> zu sehen ist, kann mit der rechten Taste (✓) ein weiteres Menü geöffnet werden.

Werte und Optionen können auf verschiedene Arten eingestellt werden:

Zahlenwerte werden mit einem Schieber eingestellt. Links ist der Minimalwert zu sehen, rechts der Maximalwert. Die große Zahl oberhalb des Schiebers zeigt die aktuelle Einstellung an. Mit dem Lightwheel® kann der obere Schieber nach links und rechts bewegt werden.

Erst wenn die Einstellung mit der rechten Taste (✓) bestätigt wird, zeigt auch die Zahl unterhalb des Schiebers den neuen Wert an. Wird er erneut mit der rechten Taste (✓) bestätigt, ist der neue Wert gespeichert.

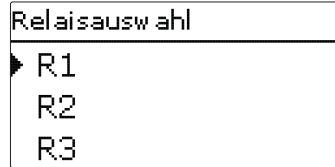

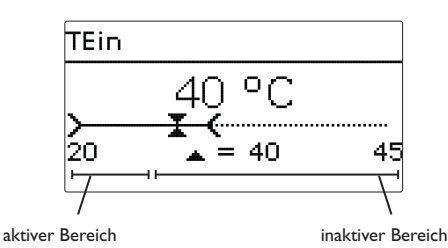

Wenn Werte gegeneinander verriegelt sind, bieten sie einen eingeschränkten Einstellbereich an, abhängig von der Einstellung des jeweils anderen Wertes.

In diesem Fall ist der aktive Bereich des Schiebers verkürzt, der inaktive Bereich wird als unterbrochene Linie dargestellt. Die Anzeige des Maximal- und Minimalwertes passt sich der Einschränkung an.

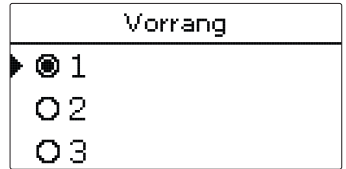

Wenn aus verschiedenen Auswahlmöglichkeiten nur eine wählbar ist, werden sie mit Radiobuttons angezeigt. Wenn ein Punkt angewählt wird, ist der Radiobutton ausgefüllt.

# <span id="page-16-1"></span><span id="page-16-0"></span>**4.6 Timer einstellen**

Wenn die Option **Timer** aktiviert wird, erscheint eine Wochenzeitschaltuhr, mit der Zeitfenster für den Betrieb der Funktion eingestellt werden können.

Tageauswahl

Im Kanal **Tageauswahl** stehen die Wochentage einzeln oder als häufig gewählte Kombinationen zur Auswahl.

Werden mehrere Tage oder Kombinationen ausgewählt, werden sie im Folgenden zu einer Kombination zusammengefasst.

Unter dem letzten Wochentag befindet sich der Menüpunkt **Weiter**. Wird Weiter angewählt, gelangt man in das Menü zur Einstellung der Zeitfenster.

# **Zeitfenster hinzufügen:**

Um ein Zeitfenster hinzuzufügen, folgendermaßen vorgehen:

1. **Neues Zeitfenster** auswählen.

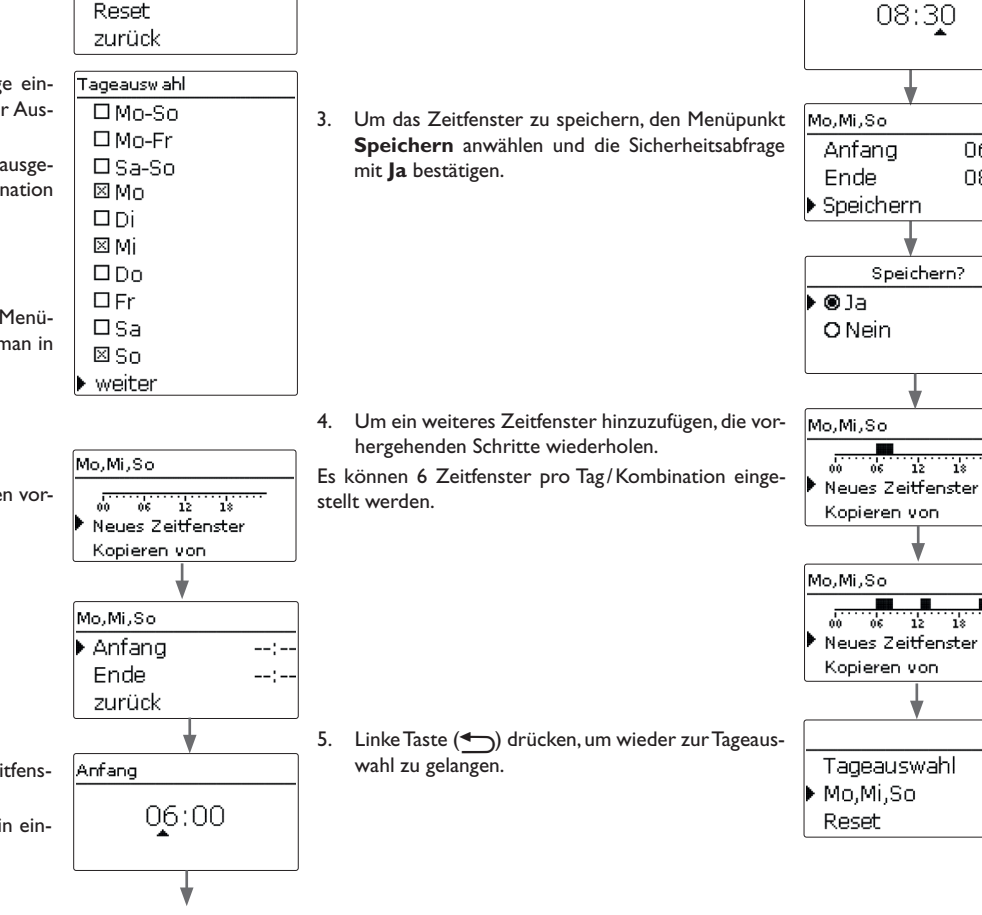

2. **Anfang** und **Ende** für das gewünschte Zeitfenster einstellen.

Die Zeitfenster können in Schritten von je 5 min eingestellt werden.

 $\frac{9}{10}$ 

Ende

08:30

Speichern?

 $\frac{1}{100}$ 

**HOLL BE** 

W - 72. T.

л.

 $06:00$ 

08:30

# **Zeitfenster kopieren:**

- Um bereits eingestellte Zeitfenster für einen weiteren Tag / eine weitere Kombination zu übernehmen, folgendermaßen vorgehen:
- 1. Den Tag /die Kombination auswählen, für die Zeitfenster übernommen werden sollen, und **Kopieren von** anwählen.

Eine Auswahl der bisher mit Zeitfenstern versehenen Tage und/oder Kombinationen erscheint.

2. Den Tag/die Kombination auswählen, dessen/deren Zeitfenster übernommen werden sollen.

Alle für den ausgewählten Tag /die ausgewählte Kombination eingestellten Zeitfenster werden übernommen.

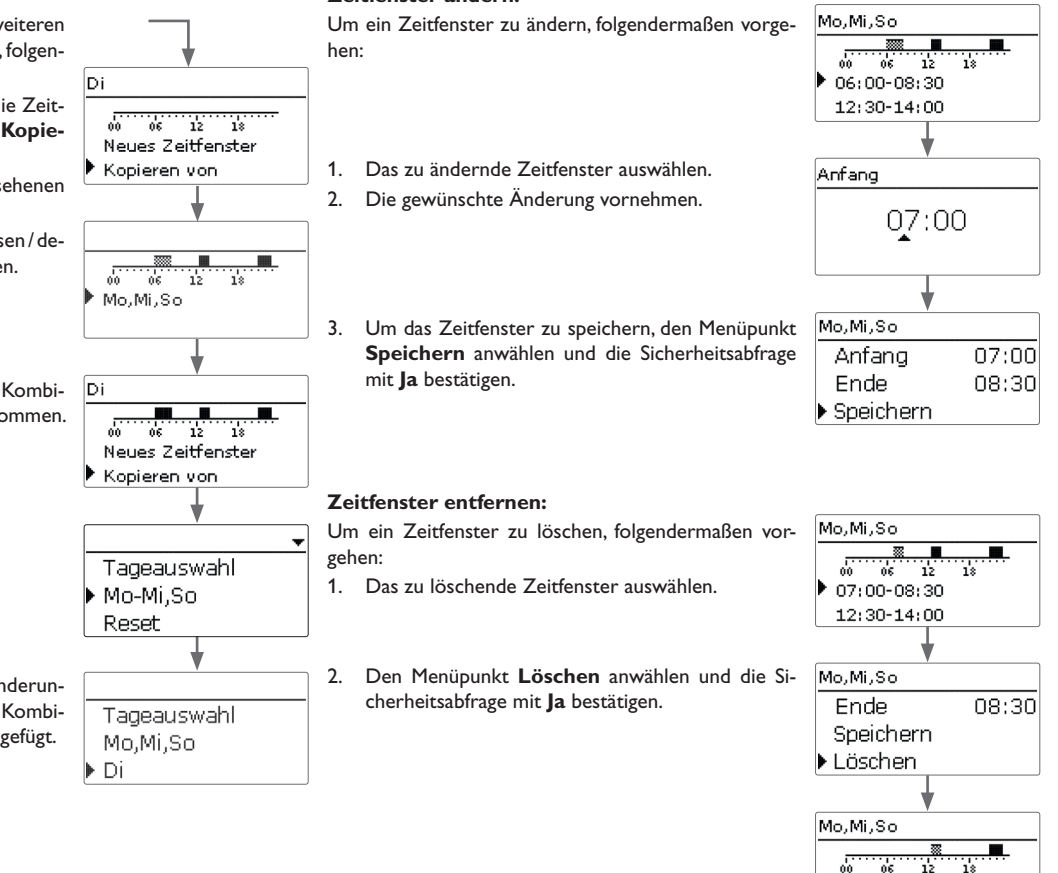

- 18

12:30-14:00 21:00-23:00

**Zeitfenster ändern:**

Wenn an den kopierten Zeitfenstern keine Änderungen vorgenommen werden, wird der Tag /die Kombination der zuvor gewählten Kombination hinzugefügt.

de

# <span id="page-18-0"></span>**Timer zurücksetzen:**

Um bereits eingestellte Zeitfenster für einen Tag oder eine Kombination zurückzusetzen, folgendermaßen vorgehen:

1. Den gewünschten Tag/die gewünschte Kombination auswählen.

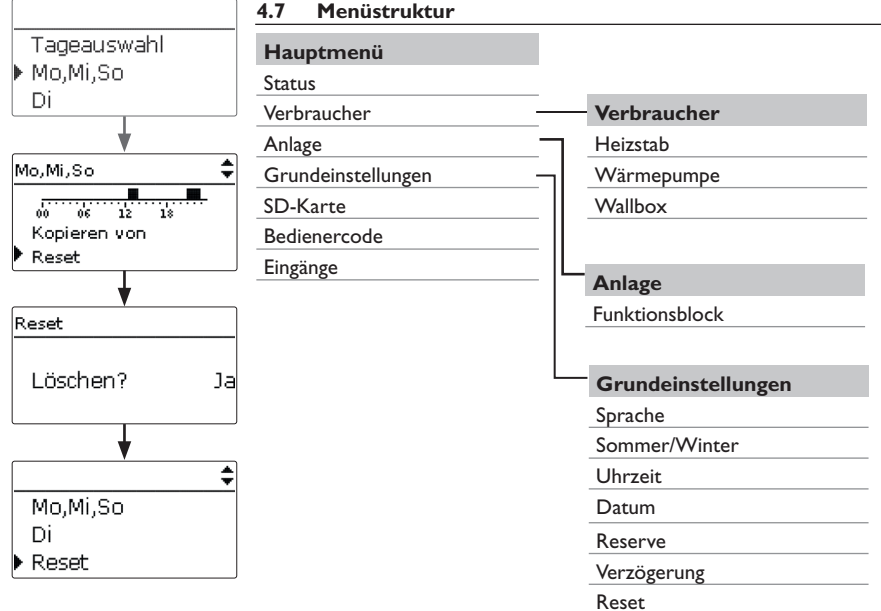

2. **Reset** anwählen und die Sicherheitsabfrage mit **Ja** bestätigen.

Der gewählte Tag/die gewünschte Kombination verschwindet aus der Auflistung, die Zeitfenster sind gelöscht.

Um den gesamten Timer zurückzusetzen, folgendermaßen vorgehen:

 $\rightarrow$  **Reset** anwählen und die Sicherheitsabfrage mit **Ja** bestätigen.

gelöscht.

Mo.Mi.So Di Reset Reset Löschen? Jal Alle für den Timer vorgenommenen Einstellungen sind Tageauswahl Reset zurück

Die zur Verfügung stehenden Menüpunkte und Einstellwerte sind variabel und abhängig von bereits gemachten Einstellungen. Die Abbildung zeigt nur einen beispielhaften Ausschnitt des Gesamtmenüs zur Verdeutlichung der Menüstruktur.

# <span id="page-19-1"></span><span id="page-19-0"></span>**5 Inbetriebnahme**

Wenn das System betriebsbereit ist, die Netzverbindung des Reglers herstellen. Der Regler muss über den Bus mit dem Sensormodul verbunden sein. Der Regler durchläuft eine Initialisierungsphase, in der das Lightwheel® rot blinkt. Bei Inbetriebnahme oder nach einem Reset des Reglers startet nach der Initialisierungsphase das Inbetriebnahmemenü. Das Inbetriebnahmemenü führt den Benutzer durch die wichtigsten Einstellkanäle für den Betrieb der Anlage.

# **Inbetriebnahmemenü**

Das Inbetriebnahmemenü besteht aus den im Folgenden beschriebenen Kanälen. Um eine Einstellung vorzunehmen, den Wert mit dem Lightwheel® einstellen und mit der rechten Taste (✓) bestätigen. Im Display erscheint der nächste Kanal.

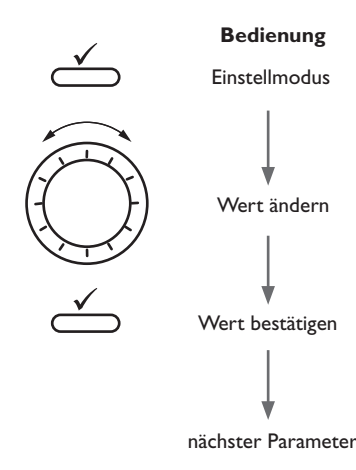

# **1. Sprache:**

 $\rightarrow$  Die gewünschte Menüsprache einstellen.

# **2. Sommer-/ Winterzeitumstellung:**

 $\rightarrow$  Die automatische Sommer-/ Winterzeitumstellung aktivieren, bzw. deaktivieren.

# **3. Zeit:**

**→** Die aktuelle Uhrzeit einstellen. Zuerst die Stunden und dann die Minuten einstellen.

# **4. Datum:**

 $\rightarrow$  Das aktuelle Datum einstellen. Zuerst das Jahr, dann den Monat und anschließend den Tag einstellen.

# **5. Einstellungen speichern:**

Es folgt eine Sicherheitsabfrage. Wird sie bestätigt, sind die Einstellungen gespeichert.

- $\rightarrow$  Um die Sicherheitsabfrage zu bestätigen, rechte Taste (✓)drücken.
- $\rightarrow$  Um zu den Einstellkanälen des Inbetriebnahmemenüs zurückzugelangen, linke Taste (←) drücken.

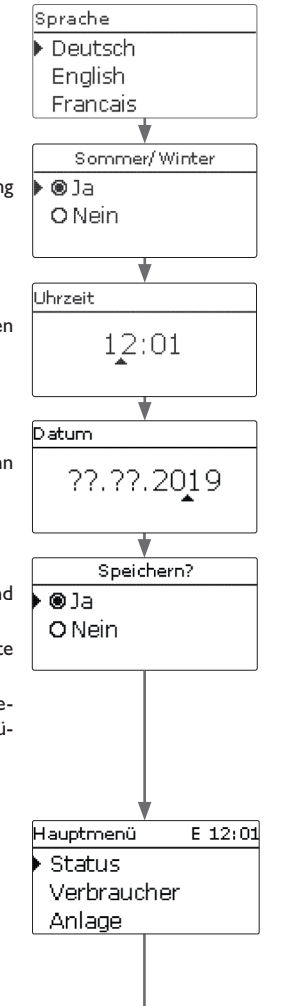

# <span id="page-20-0"></span>**6. Verbraucher aktivieren:**

Es können bis zu 5 Verbraucher aktiviert und eingestellt werden, siehe Kap. [8 auf Seite 24.](#page-23-1)

#### **7. Das Inbetriebnahmemenü beenden:**

- $\rightarrow$  Um die vorgenommenen Einstellungen zu speichern, die Mikrotaste  $G$  für ca. 3s gedrückt halten oder den Menüpunkt **Speichern** im Hauptmenü anwählen.
- $\rightarrow$  Um bereits vorgenommene Einstellungen zu verwerfen, die Mikrotaste  $\overline{x}$ ) für ca. 3 s gedrückt halten.

Wenn die Einstellungen mit **Speichern** bestätigt wurden, wird die Installateur-Ebene verlassen und der Regler startet neu, siehe Kap. [4.4 auf Seite 15.](#page-14-1)

# **Hinweis**

Die im Inbetriebnahmemenü gemachten Einstellungen können nach der Inbetriebnahme jederzeit im entsprechenden Einstellkanal geändert werden. Zusätzliche Funktionen und Optionen können auch aktiviert und eingestellt werden.

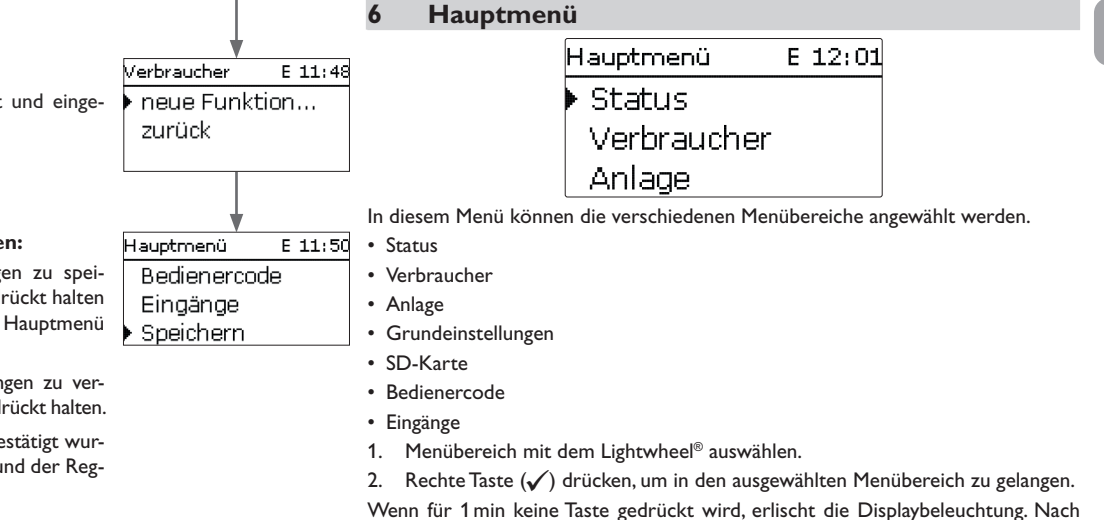

weiteren 3min wechselt der Regler in das Statusmenü.

→ Um vom Statusmenü in das Hauptmenü zu gelangen, linke Taste (←) drücken!

22

# **7 Status**

Im Statusmenü befinden sich Statusmeldungen zum Regler und zu den Verbrauchern sowie die Mess-/Bilanzwerte und Meldungen.

### **7.1 Regler**

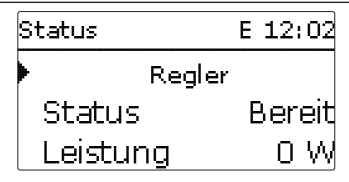

Im Menü **Status /Regler** werden Statusmeldungen auf Basis aller Verbraucher angezeigt.

Die **Leistung** ist die Summe aller geschalteten Leistungen (eingestellte Werte) der Verbraucher für den Automatik- oder Netzbetrieb.

Der **Überschuss** ist die verbleibende Leistung, die ins Netz eingespeist wird. Bei negativen Werten findet ein Netzbezug statt.

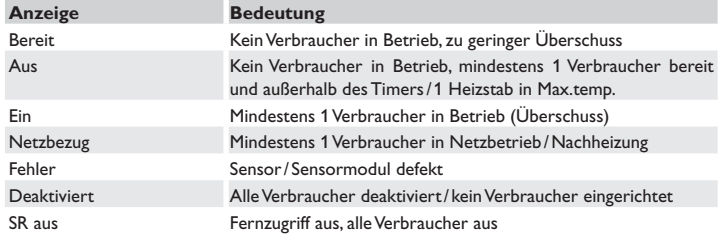

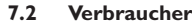

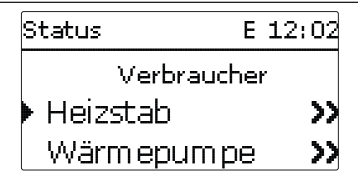

Im Menü **Status /Verbraucher** werden alle aktuellen Werte der Verbraucher (Leistung, Temperaturen) angezeigt.

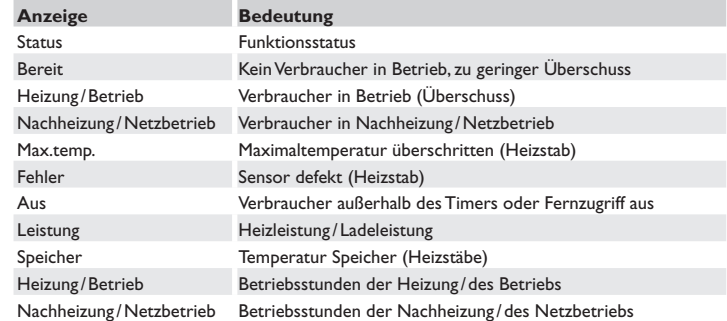

<span id="page-21-0"></span>de

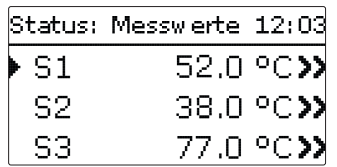

<span id="page-22-0"></span>Im Menü **Status /Mess-/Bilanzwerte** werden alle aktuellen Messwerte sowie verschiedene Bilanzwerte angezeigt.

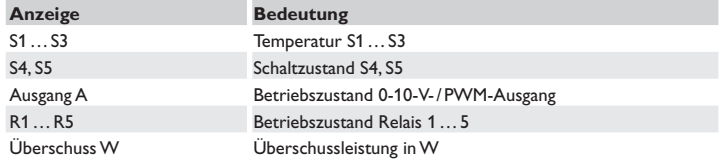

Wenn eine Zeile mit einem Messwert angewählt wird, öffnet sich ein weiteres Untermenü.

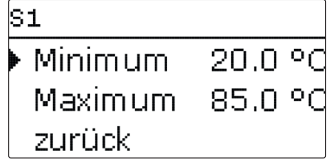

Wenn z. B. **S1** angewählt wird, öffnet sich ein Untermenü, in dem der Minimal- und Maximalwert angezeigt werden.

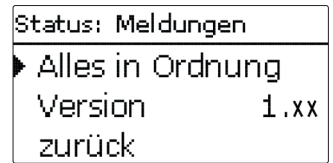

Im Menü **Status /Meldungen** werden Fehler- und Warnmeldungen angezeigt. Im Normalbetrieb wird **Alles in Ordnung** angezeigt.

Bei einer Meldung zeigt das Display einen Kurztext zur Art des Fehlers an.

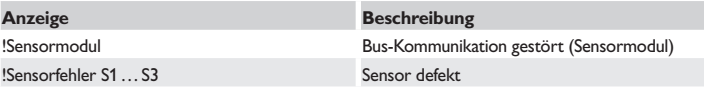

Im Falle eines Fehlers blinkt die Kontroll-LED rot und eine Meldung wird in der Statusanzeige angezeigt. Bei einem Sensorfehler schaltet der entsprechende Verbraucher aus, eine Fehlermeldung erscheint im Display. Nicht betroffene Verbraucher arbeiten unabhängig davon weiter.

Bei gestörter Bus-Kommunikation blinkt die Kontroll-LED rot/ grün. Der Automatikbetrieb der Verbraucher wird unterbunden, die Nachheizung bzw. der Netzbetrieb laufen weiter.

Nachdem der Fehler behoben und quittiert wurde, erlischt die Meldung.

<span id="page-23-0"></span>de

#### **8 Verbraucher**

<span id="page-23-1"></span>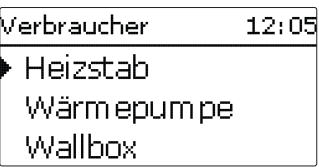

In diesem Menü können bis zu 5 Verbraucher aktiviert und eingestellt werden.

- Heizstab (1...3)
- Wärmepumpe
- Wallbox

Unter **neue Funktion…** können verschiedene vordefinierte Funktionen /Verbraucher ausgewählt werden. Wird ein Verbraucher ausgewählt, öffnet sich ein Untermenü, in dem alle notwendigen Einstellungen vorgenommen werden können. Wenn Funktionen eingestellt und gespeichert wurden, erscheinen sie im Menü **Verbraucher** über dem Menüpunkt **neue Funktion…**.

# **Hinweis**

Die folgenden Menüzeilen sind in allen Verbrauchermenüs enthalten und werden daher nicht mehr in den einzelnen Beschreibungen der Verbraucher erläutert.

Mit dem Parameter **Leistung** kann die Einschaltschwelle des Verbrauchers eingestellt werden. Dieser Wert kann der Leistungsaufnahme des Verbrauchers entsprechen. Wenn eine ausreichend hohe Leistung als Überschuss für den Betrieb des Verbrauchers zur Verfügung steht, wird dieser eingeschaltet bzw. für den Betrieb freigegeben.

Wenn die Option **Timer** aktiviert wird, erscheint eine Wochenzeitschaltuhr, mit der Zeitfenster für den Betrieb des Verbrauchers eingestellt werden können.

Im Untermenü **Ausgang** kann jedem Verbraucher ein Relais- und/oder Signalausgang zugewiesen werden. Auch alle notwendigen Einstellungen für die Ausgänge können hier vorgenommen werden. Wenn die Option **Relais** aktiviert wird, kann der Ausgangsauswahl ein Relais zugewiesen werden. Wenn die Option **PWM/0-10 V** aktiviert wird, kann der Ausgangsauswahl ein PWM-/0-10-V-Ausgang zugewiesen werden. Im Kanal **Signal** kann zwischen einem PWM- und einem 0-10-V-Signal gewählt werden. Unter **Profil** stehen Kennlinien für Solar- und Heizungsprofile zur Auswahl. Wenn die Option **Invertiert** aktiviert wird, reagiert der Ausgang genau umgekehrt. Im Einstellkanal **Handbetrieb** kann für den Ausgang ein Betriebsmodus gewählt werden:

Ein = Ausgang ist eingeschaltet (Handbetrieb) Auto = Ausgang ist im Automatikmodus

Aus = Ausgang ist ausgeschaltet (Handbetrieb)

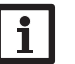

# **Hinweis**

Nach Ausführen der Kontroll- und Servicearbeiten muss der Betriebsmodus wieder auf **Auto** gestellt werden. Im Handbetrieb ist die Regelungslogik außer Kraft gesetzt.

Mit dem Parameter **Vorrang** können die Prioritäten der Verbraucher vorgegeben werden (1 = höchste Priorität, 6 = niedrigste Priorität). Wenn die Bedingungen für den Betrieb des Verbrauchers mit der höchsten Priorität nicht erfüllt sind, wird der in der Prioriät nächste Verbraucher betrieben. Wenn die Überschussleistung im Betrieb unter 0 W bzw. unter die Reserve fällt, oder werden die Bedingungen eines Verbrauchers höherer Priorität erfüllt, werden Verbraucher niedrigerer Priorität nacheinander abgeschaltet.

Jeder Verbraucher kann mit Netzstrom nachgeheizt bzw. betrieben werden (Untermenü **Nachheizung** bzw. **Netzbetrieb**). Wenn die Option **Timer** aktiviert wird, erscheint eine Wochenzeitschaltuhr, mit der Zeitfenster für den Betrieb der Funktion eingestellt werden können.

Am Ende jedes Untermenüs zu einer Funktion stehen die Punkte **Funkt.** und **Funktion speichern**. Um eine Funktion zu speichern, **Funktion speichern** auswählen und die Sicherheitsabfrage mit **Ja** bestätigen. In bereits gespeicherten Funktionen erscheint an dieser Stelle die Auswahlmöglichkeit **Funktion löschen**. Um eine gespeicherte Funktion zu löschen, **Funktion löschen** anwählen und die Sicherheitsabfrage mit **Ja** bestätigen.

Im Einstellkanal **Funkt.** kann eine bereits gespeicherte Funktion temporär deaktiviert bzw. wieder aktiviert werden. In diesem Fall bleiben alle Einstellungen erhalten.

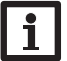

**Hinweis**

Für Informationen zur Timereinstellung siehe [Seite 17.](#page-16-1) Für jeden Verbraucher sind Zeitfenster werkseitig voreingestellt.

# **Smart Remote**

Mit der Funktion **SR aus** werden alle Verbraucher über den Schalteingang S4 ausgeschaltet (siehe [Seite 6\)](#page-5-1), unabhängig davon, ob sie sich im Überschussbetrieb oder im Netzbetrieb bzw. in der Nachheizung befinden.

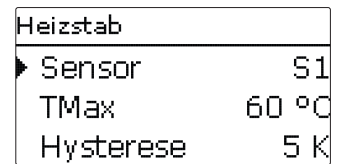

<span id="page-24-0"></span>Wenn die eingestellte Leistung als Überschuss vorhanden ist, kann der Heizstab betrieben werden. Mit dem ausgewählten Sensor wird die Temperatur am Heizstab überwacht. Wenn die einstellbare Maximaltemperatur erreicht oder überschritten wird, wird der Heizstab ausgeschaltet. Wenn die Temperatur die Maximaltemperatur um die einstellbare Hysterese unterschreitet, wird der Heizstab wieder eingeschaltet. Bei einem Sensordefekt wird der Heizstab ausgeschaltet. Zudem können dem Heizstab Ausgänge sowie eine Priorität zugewiesen werden (s. o.). Der Betrieb mit Netzstrom ist ebenfalls möglich (s. o.). Dafür können Zeitfenster sowie eine Einschalt- und Ausschalttemperatur eingestellt werden.

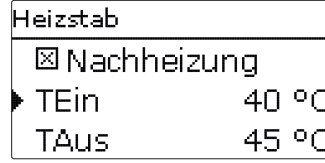

#### **Verbraucher /neue Funktion.../Heizstab (1…3)**

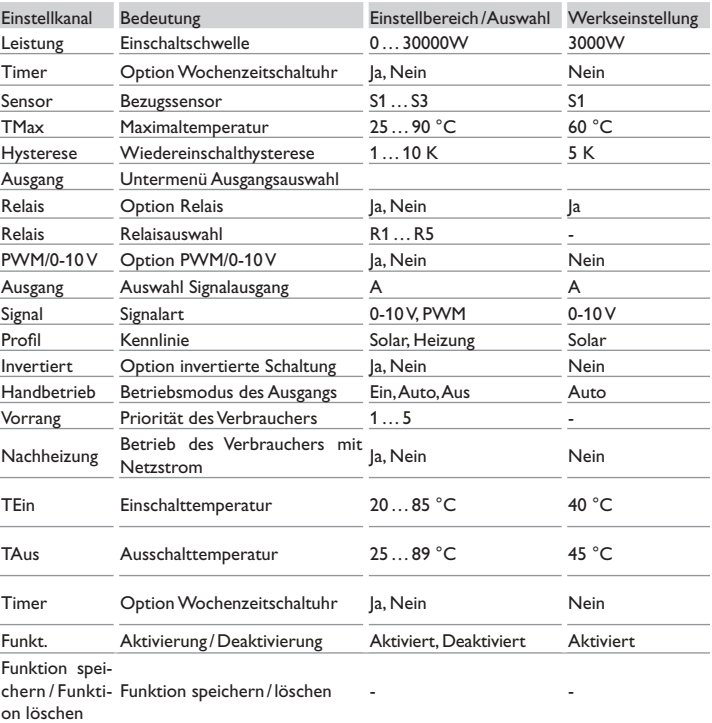

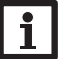

#### **Hinweis**

Für Informationen zur Timereinstellung siehe [Seite 17](#page-16-1). Timer-Voreinstellungen: Überschussbetrieb: Mo–So, 09:00–15:00 Nachheizung: Mo–So, 19:00 –22:00

<span id="page-25-0"></span>de

#### **8.2 Wärmepumpe**

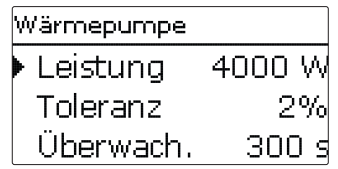

Wenn die eingestellte Leistung als Überschuss vorhanden ist, kann die Wärmepumpe betrieben werden. Dazu muss die Leistung zzgl. einer einstellbaren **Toleranz** für den eingestellten Überwachungszeitraum ununterbrochen vorhanden sein. Mit dem Parameter **tMin ein** wird eine Mindesteinschaltzeit eingestellt, für die die Wärmepumpe mindestens eingeschaltet bleibt, auch wenn der erforderliche Überschuss unter die eingestellte Leistung fällt. Mit dem Parameter **tMin aus** kann eine Mindestausschaltzeit eingestellt werden, für die die Wärmepumpe nach Beendigung des Betriebes ausgeschaltet bleibt, auch wenn der erforderliche Überschuss zzgl. der Toleranz wieder zur Verfügung steht. Zudem können der Wärmepumpe bis zu 2 Ausgänge zugewiesen werden, mit denen eine Freigabe als Einschaltempfehlung (1 Relais) oder als definitiver Anlaufbefehl (2 Relais) erteilt wird. Zudem lässt sich eine Priorität zuweisen (s. o.). Der Betrieb mit Netzstrom ist ebenfalls möglich (s. o.). Dafür können Zeitfenster eingestellt werden.

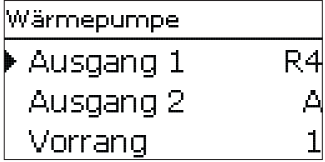

#### **Verbraucher /neue Funktion.../Wärmepumpe**

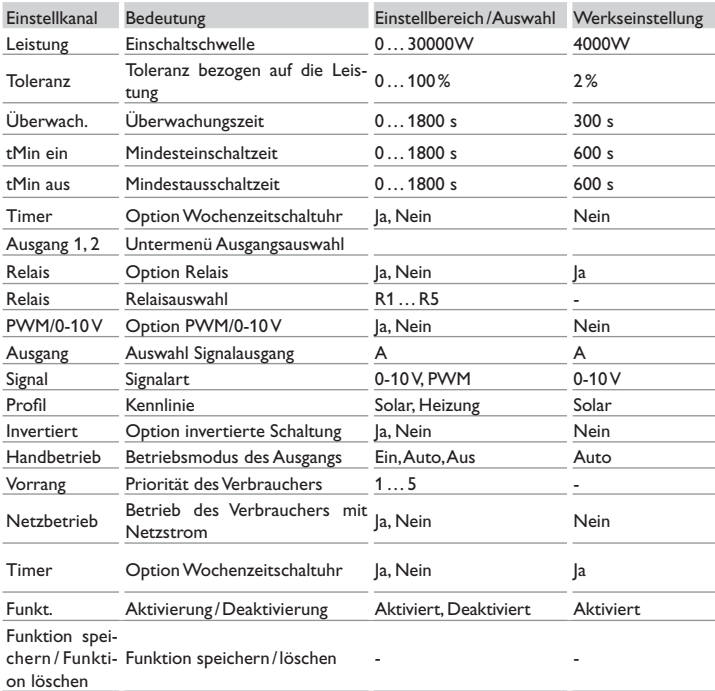

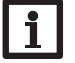

#### **Hinweis**

Für Informationen zur Timereinstellung siehe [Seite 17.](#page-16-1) Timer-Voreinstellungen: Überschussbetrieb: Mo–So, 09:00 –15:00 Netzbetrieb: Mo–So, 19:00–22:00

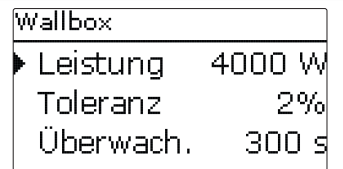

<span id="page-26-0"></span>Wenn die eingestellte Leistung als Überschuss vorhanden ist, kann die Wallbox betrieben werden. Dazu muss die Leistung zzgl. einer einstellbaren **Toleranz** für den eingestellten Überwachungszeitraum ununterbrochen vorhanden sein. Mit dem Parameter **tMin ein** wird eine Mindesteinschaltzeit eingestellt, für die die Wallbox mindestens eingeschaltet bleibt, auch wenn der erforderliche Überschuss unter die eingestellte Leistung fällt. Mit dem Parameter **tMin aus** kann eine Mindestausschaltzeit eingestellt werden, für die die Wallbox nach Beendigung des Betriebes ausgeschaltet bleibt, auch wenn der erforderliche Überschuss zzgl. der Toleranz wieder zur Verfügung steht. Zudem können der Wallbox Ausgänge sowie eine Priorität zugewiesen werden (s. o.). Der Betrieb mit Netzstrom ist ebenfalls möglich (s. o.). Dafür können Zeitfenster eingestellt werden.

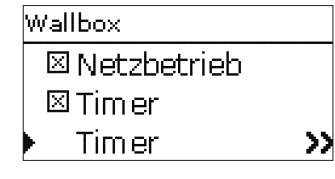

#### **Verbraucher /neue Funktion.../Wallbox**

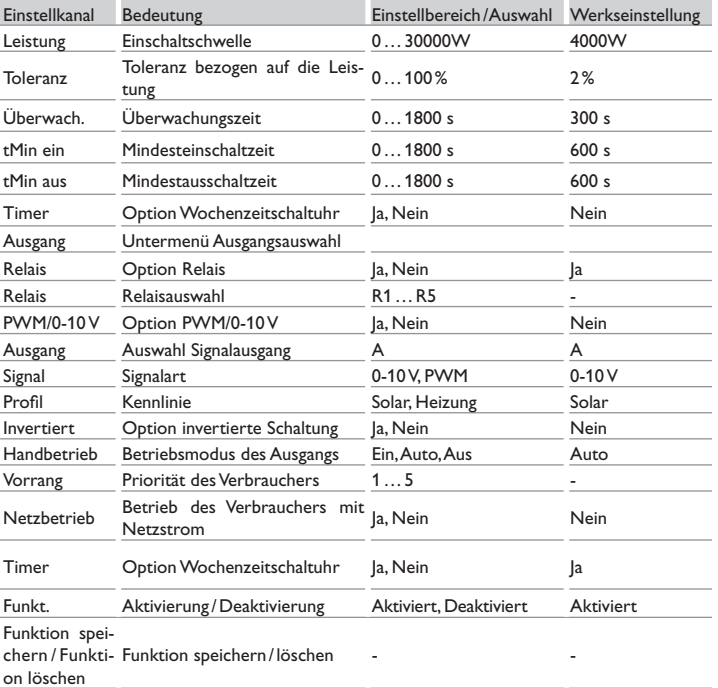

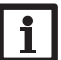

#### **Hinweis**

Für Informationen zur Timereinstellung siehe [Seite 17](#page-16-1). Timer-Voreinstellungen: Überschussbetrieb: Mo–So, 09:00–15:00 Netzbetrieb: Mo–So, 19:00 –22:00

<span id="page-27-0"></span>**9 Anlage**

de

#### **Funktionsblock**

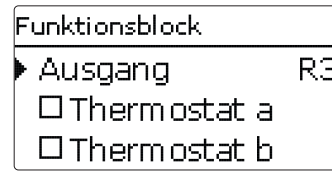

#### **Anlage/neue Funktion…/Funktionsblock**

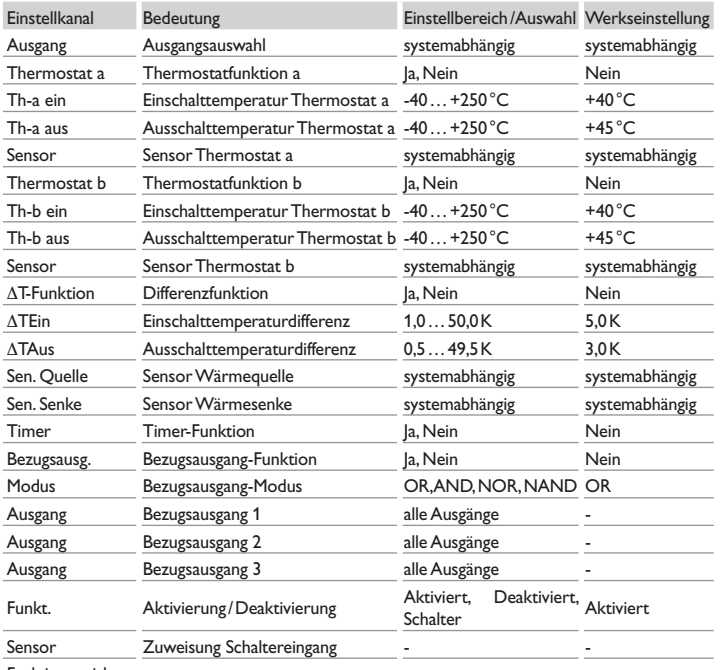

Funktion speichern / Funktion löschen Funktion speichern oder löschen - -

Im Menü **Anlage** stehen Funktionsblöcke zur Verfügung, die sich aus Thermostat-, Timer-, Differenz-, Bezugsausgang-Funktionen zusammensetzen. Mit ihnen lassen sich weitere Komponenten bzw. Funktionen realisieren.

Für die Funktionsblöcke können Sensoren und freie Ausgänge zugewiesen werden.

Innerhalb eines Funktionsblockes sind die Funktionen miteinander verknüpft (UND-Verknüpfung), d. h. die Schaltbedingungen aller aktivierten Funktionen müssen erfüllt sein, damit der zugeordnete Ausgang schaltet. Sobald eine einzige Schaltbedingung nicht mehr erfüllt ist, schaltet der Ausgang aus.

#### **Thermostatfunktion**

Wenn die eingestellte Einschalttemperatur (Th-(x) ein) erreicht ist, gilt die Schaltbedingung für die Thermostatfunktion als erfüllt.

Wenn die eingestellte Ausschalttemperatur (Th-(x) aus) erreicht ist, gilt die Schaltbedingung für die Thermostatfunktion nicht mehr als erfüllt.

Den Bezugssensor im Kanal **Sensor** zuweisen.

Maximaltemperaturbegrenzung mit (Th-(x) aus) > (Th-(x) ein) einstellen, Minimaltemperaturbegrenzung mit (Th-(x) ein) > (Th-(x) aus). Die Temperaturen können nicht gleichgesetzt werden.

# D**T-Funktion**

Wenn die eingestellte Einschalttemperaturdifferenz ( $\Delta$ TEin) erreicht ist, gilt die Schaltbedingung für die  $\Delta$ T-Funktion als erfüllt.

Wenn die eingestellte Ausschalttemperaturdifferenz ( $\Delta$ TAus) erreicht ist, gilt die Schaltbedingung für die  $\Delta T$ -Funktion nicht mehr als erfüllt.

# **Bezugsausgang**

Es können bis zu 3 Bezugsausgänge ausgewählt werden. Im Menüpunkt **Modus** kann ausgewählt werden, ob die Bezugsausgänge in Reihe (AND), parallel (OR), in Reihe invertiert (NAND) oder parallel invertiert (NOR) geschaltet werden sollen.

# **Modus OR**

Wenn mindestens einer der Bezugsausgänge eingeschaltet ist, gilt die Schaltbedingung für die Bezugsausgang-Funktion als erfüllt.

Wenn keiner der Bezugsausgänge eingeschaltet ist, gilt die Schaltbedingung für die Bezugsausgang-Funktion nicht als erfüllt.

# **Modus NOR**

Wenn keiner der Bezugsausgänge eingeschaltet ist, gilt die Schaltbedingung für die Bezugsausgang-Funktion als erfüllt.

Wenn mindestens ein Bezugsausgang eingeschaltet ist, gilt die Schaltbedingung für die Bezugsausgang-Funktion nicht als erfüllt.

# <span id="page-28-0"></span>**Modus AND**

Wenn alle Bezugsausgänge eingeschaltet sind, gilt die Schaltbedingung für die Bezugsausgang-Funktion als erfüllt.

Wenn mindestens ein Bezugsausgang ausgeschaltet ist, gilt die Schaltbedingung für die Bezugsausgang-Funktion nicht als erfüllt.

# **Modus NAND**

Wenn mindestens einer der Bezugsausgänge ausgeschaltet ist, gilt die Schaltbedingung für die Bezugsausgang-Funktion als erfüllt.

Wenn alle Bezugsausgänge eingeschaltet sind, gilt die Schaltbedingung für die Bezugsausgang-Funktion nicht als erfüllt.

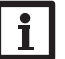

# **Hinweis**

Für Informationen zur Timereinstellung siehe [Seite 17](#page-16-1).

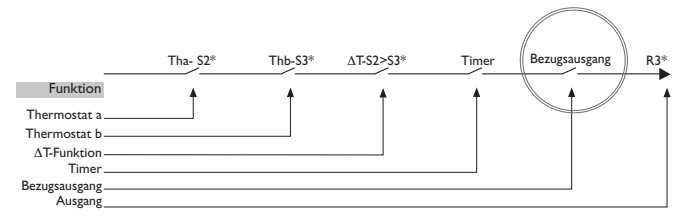

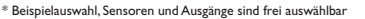

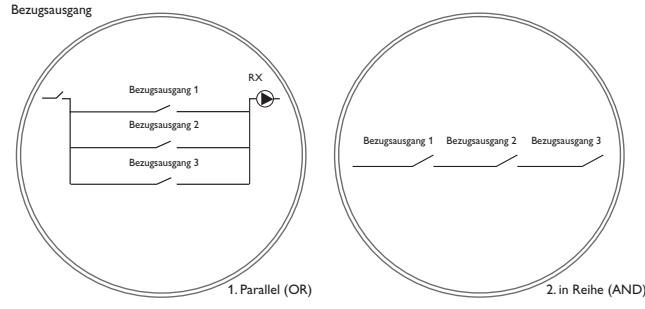

# **10 Grundeinstellungen**

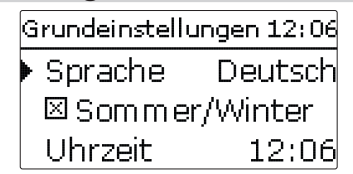

Im Menü **Grundeinstellungen** können alle Basis-Parameter für den Regler eingestellt werden. Normalerweise sind diese Einstellungen bereits im Inbetriebnahmemenü gemacht worden. Sie können hier nachträglich verändert werden.

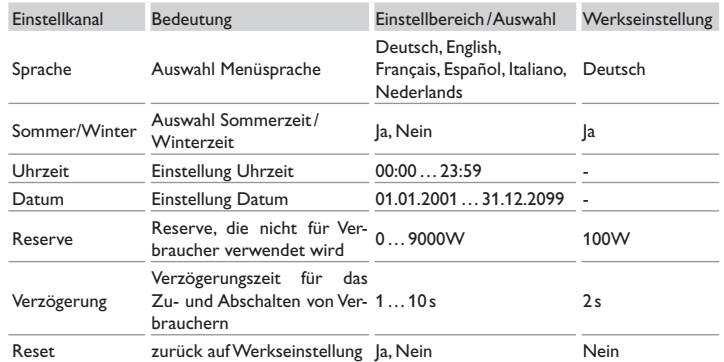

Die **Reserve** ist eine einstellbare Überschussleistung, die ins Netz eingespeist und nicht für die Verbraucher verwendet wird. Die Reserve kann genutzt werden, um bei großen PV-Anlagen erst später mit dem Betrieb der Verbraucher zu beginnen. Dadurch kann die Leistungsspitze am Mittag reduziert werden. Wenn das System zusätzlich über eine Batterie verfügt, kann die Reserve erhöht werden, um der Batterie Vorrang zu gewähren.

Die **Verzögerung** ist eine einstellbare Wartezeit. Nach Ablauf dieser Zeit werden Verbraucher zu- oder abgeschaltet. Mit der Verzögerung kann ein zu häufiges Zuund Abschalten von Verbrauchern mit engen Schaltschwellen vermieden werden.

# <span id="page-29-0"></span>န္

# <span id="page-29-1"></span>**11 MicroSD-Karte**

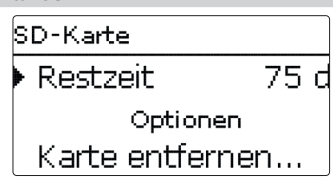

Der Regler verfügt über einen MicroSD-Karteneinschub für handelsübliche MicroSD-Karten.

Folgende Funktionen können mit einer MicroSD-Karte ausgeführt werden:

- Mess- und Bilanzwerte aufzeichnen. Nach der Übertragung in einen Computer können die gespeicherten Werte beispielsweise mit einem Tabellenkalkulationsprogramm geöffnet und visualisiert werden.
- Einstellungen und Parametrisierungen auf der MicroSD-Karte sichern und gegebenenfalls wiederherstellen.
- Firmware-Updates auf den Regler aufspielen.

# **Hinweis**

Die verwendete MicroSD-Karte muss in FAT32 formatiert sein.

# **Firmware-Updates aufspielen**

Wenn eine MicroSD-Karte eingelegt wird, auf der ein Firmware-Update gespeichert ist, erscheint die Abfrage **Update?** im Display.

→ Um ein Update durchzuführen, **Ja** auswählen und mit der rechten Taste (√) bestätigen.

Das Update wird automatisch durchgeführt. Im Display erscheint **Bitte warten...** und ein Fortschrittsbalken. Wenn das Update fertig aufgespielt ist, startet der Regler automatisch neu und durchläuft eine kurze Initialisierungsphase.

# **Hinweis**

Die Karte erst entfernen, wenn die Initialisierungsphase abgeschlossen und das Hauptmenü des Reglers wieder zu sehen ist!

 $\rightarrow$  Wenn kein Update durchgeführt werden soll, **Nein** auswählen.

Der Regler startet den Normalbetrieb.

# **Hinweis**

Der Regler erkennt Firmware-Updates nur, wenn sie in einem Ordner namens **PHM** auf der ersten Ebene der MicroSD-Karte gespeichert sind.  $\rightarrow$  Auf der MicroSD-Karte einen Ordner PHM anlegen und die heruntergeladene ZIP-Datei in diesen Ordner extrahieren.

# **Aufzeichnung starten**

1. MicroSD-Karte in den Einschub einsetzen.

2. Aufzeichnungsart und Aufzeichnungsintervall einstellen.

Die Aufzeichnung beginnt sofort.

# **Aufzeichnung beenden**

1. Menüpunkt **Karte entfernen...** wählen.

2. Nach Anzeige **Karte entnehmen** die Karte aus dem Einschub entnehmen. Wenn im Menüpunkt **Aufz.art Linear** eingestellt wird, endet die Aufzeichnung bei Erreichen der Kapazitätsgrenze. Es erscheint die Meldung **Karte voll**.

Bei der Einstellung **Zyklisch** werden die ältesten Daten auf der Karte überschrieben, sobald die Kapazitätsgrenze erreicht ist.

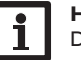

# **Hinweis**

Die verbleibende Aufzeichnungszeit verringert sich nicht-linear durch die zunehmende Größe der Datenpakete. Die Datenpakete können sich z. B. durch den ansteigenden Wert der Betriebsstunden vergrößern.

# **Reglereinstellungen speichern**

 $\rightarrow$  Um die Reglereinstellungen auf der MicroSD-Karte zu speichern, den Menüpunkt **Einst. speichern** auswählen.

Während des Speichervorgangs erscheint im Display **Bitte warten...**, danach die Meldung **Erfolgreich!**. Die Reglereinstellungen werden in einer .SET-Datei auf der MicroSD-Karte gespeichert.

# **Reglereinstellungen laden**

1. Um die Reglereinstellungen von einer MicroSD-Karte zu laden, den Menüpunkt **Einst. laden** auswählen.

Das Fenster Dateiauswahl erscheint.

2. Die gewünschte .SET-Datei auswählen.

Während des Ladevorgangs erscheint im Display **Bitte warten...**, danach die Meldung **Erfolgreich!**.

3. Um die vorgenommenen Einstellungen zu speichern, die Mikrotaste  $G$  für ca. 3s gedrückt halten oder den Menüpunkt **Speichern** im Hauptmenu anwählen.

Die Installateur-Ebene wird verlassen und der Regler startet neu, siehe [Seite 15](#page-14-1).

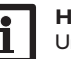

# **Hinweis**

Um die MicroSD-Karte sicher zu entfernen, vor der Kartenentnahme immer den Menüpunkt **Karte entfernen...** anwählen.

30

# <span id="page-30-0"></span>**SD-Karte**

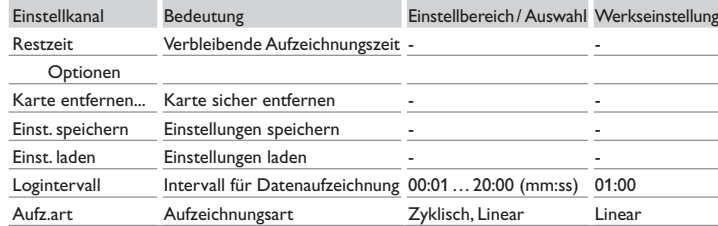

# **12 Bedienercode**

<span id="page-30-1"></span>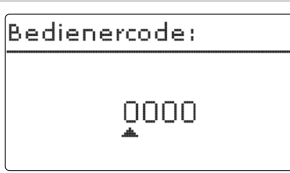

Im Menü **Bedienercode** kann ein Bedienercode eingegeben werden. Jede Stelle des vierstelligen Codes muss einzeln eingegeben und bestätigt werden. Nach der Bestätigung der letzten Stelle erfolgt ein automatischer Sprung in die nächsthöhere Menüebene.

Um Zugang zu den Menübereichen der Installateur-Ebene zu erlangen, muss der Installateur-Bedienercode eingegeben werden:

#### Installateur: 0262

Wenn der Installateur-Bedienercode eingegeben wurde, wechselt der Regler in den Parametrisierungsmodus, siehe [Seite 15.](#page-14-1)

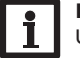

# **Hinweis**

Um zu verhindern, dass zentrale Einstellwerte des Reglers unsachgemäß verändert werden, sollte vor der Überlassung an einen fachfremden Anlagenbetreiber der Kunden-Bedienercode eingegeben werden. Kunde: 0000

# **13 Eingänge**

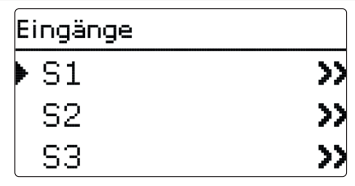

In diesem Untermenü kann für jeden Sensoreingang eingestellt werden, welcher Sensortyp angeschlossen ist. Zur Auswahl stehen:

S1…S5 : Schalter, Pt1000, Keine

# **ACHTUNG! Anlagenschäden!**

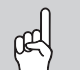

Die Auswahl eines falschen Sensortyps führt zu unerwünschtem Regelverhalten. Im schlimmsten Fall kann dies zu Anlagenschäden führen!

→ Sicherstellen, dass der richtige Sensortyp ausgewählt **ist!**

Wenn **Pt1000** ausgewählt wurde, erscheint der Kanal **Offset**, in dem ein individueller Sensoroffset eingestellt werden kann.

Wenn **Schalter** ausgewählt wurde, erscheint die Option **Invertiert**, mit der die Auswirkung des Schalters invertiert werden kann.

# **Eingänge**

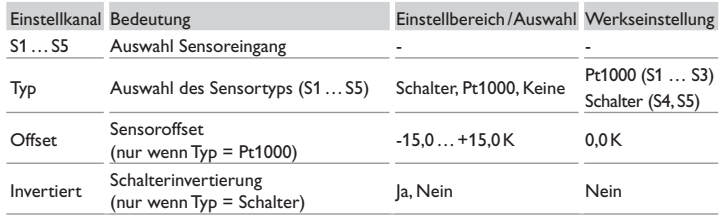

# **14 Fehlersuche**

Tritt eine Störung ein, wird über das Display des Reglers eine Meldung angezeigt.

# **WARNUNG! Elektrischer Schlag!**

- Bei geöffnetem Gehäuse liegen stromführende Bauteile frei!
- → Vor jedem Öffnen des Gehäuses das Gerät allpolig **von der Netzspannung trennen!**

Der Regler ist mit einer Sicherung geschützt. Nach Abnahme des Gehäusedeckels wird der Sicherungshalter zugänglich, der auch die Ersatzsicherung enthält. Zum Austausch der Sicherung den Sicherungshalter nach vorne aus dem Sockel ziehen.

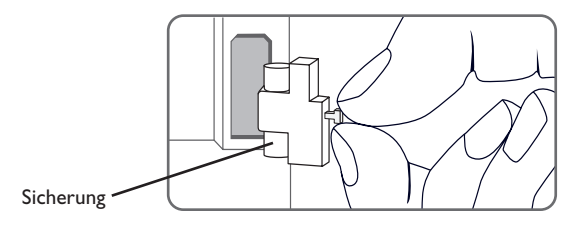

# Lightwheel® blinkt rot.

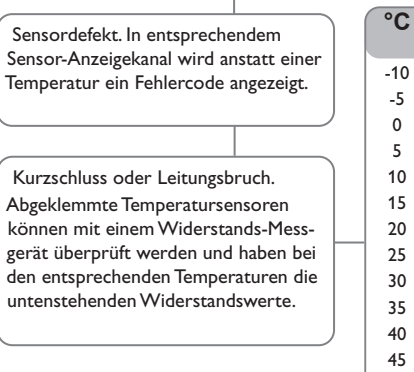

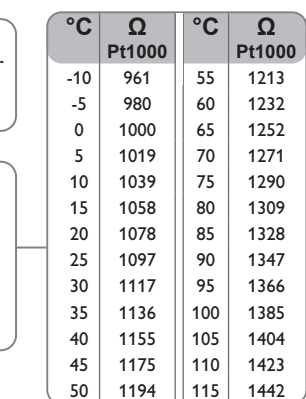

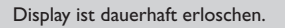

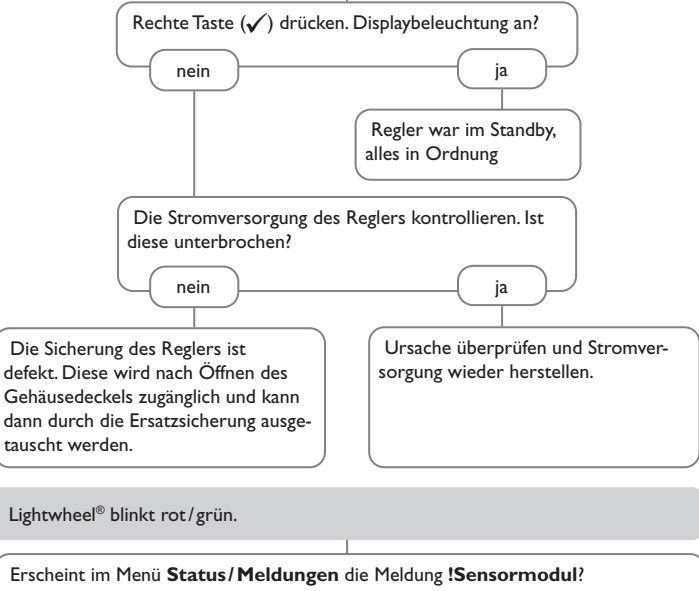

ja LED **Störung** am Sensormodul blinkt rot? LED **Betrieb** am Sensormodul blinkt grün? nein Bus-Leitung vom Regler zum Sensormodul überprüfen / Verbindung herstellen. ja nein  $\Box$  ja o.k. Spannungsversorgung des Sensormoduls überprüfen / herstellen.

<span id="page-31-0"></span>de

# <span id="page-32-0"></span>15 Index

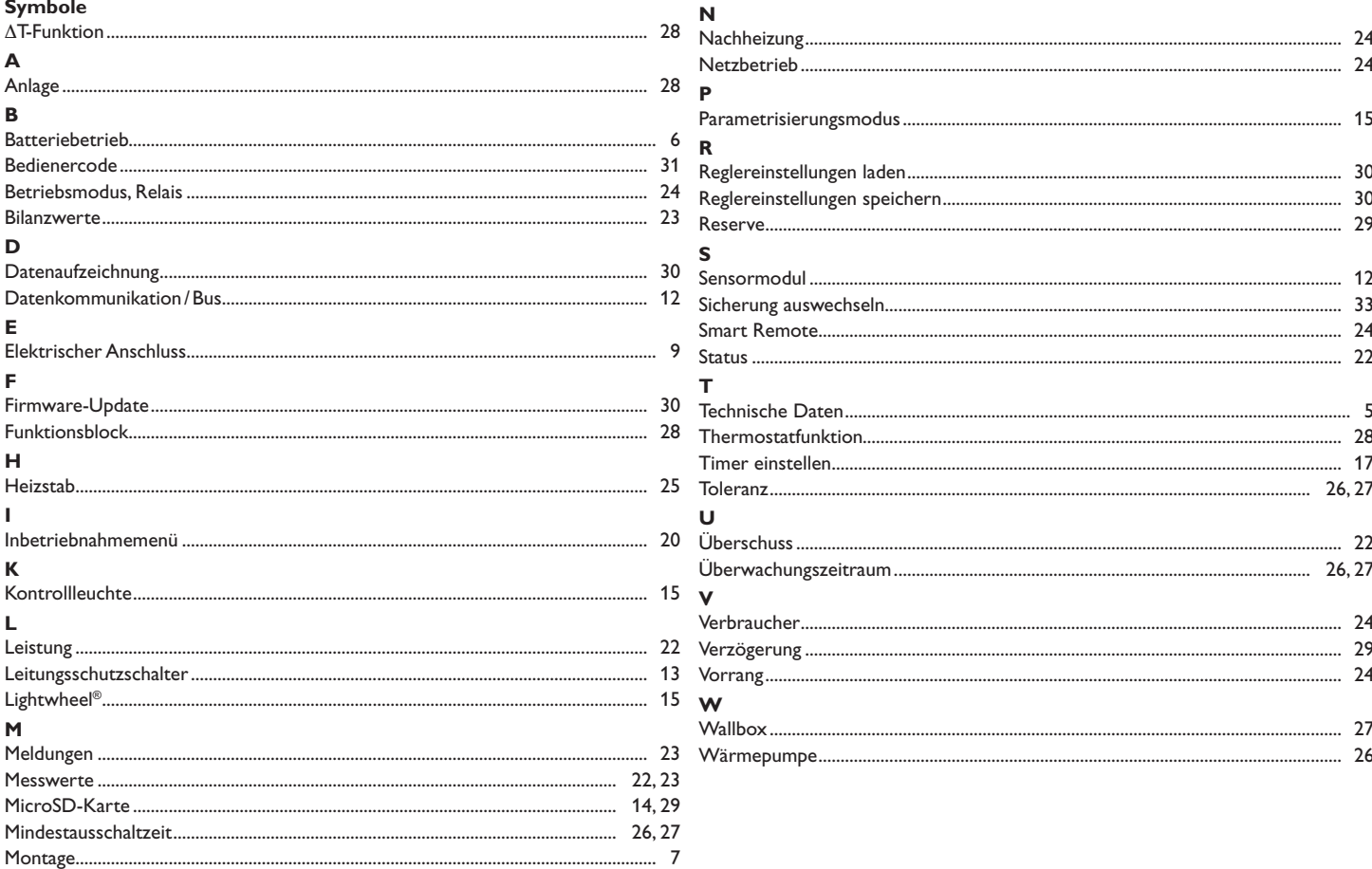

de

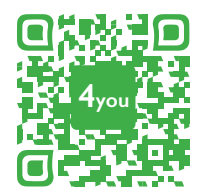

Optionales Zubehör|Optional accessories|Accessoires optionnels|Accesorios opcionales|Accessori opzionali: www.resol.de/4you

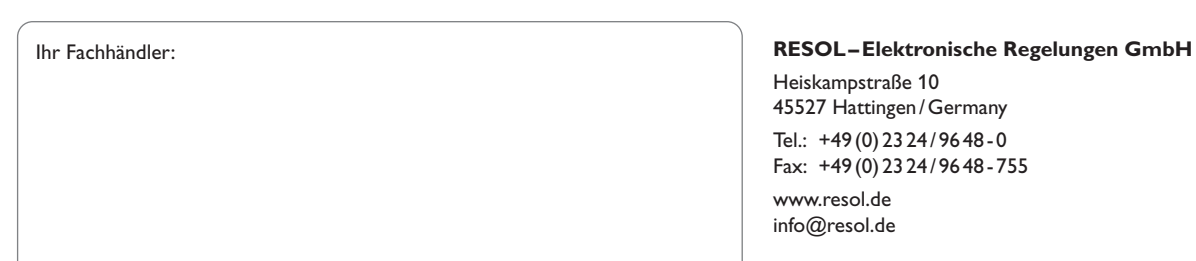

# **Wichtiger Hinweis**

Die Texte und Zeichnungen dieser Anleitung entstanden mit größtmöglicher Sorgfalt und nach bestem Wissen. Da Fehler nie auszuschließen sind, möchten wir auf folgendes hinweisen:

Grundlage Ihrer Projekte sollten ausschließlich eigene Berechnungen und Planungen an Hand der jeweiligen gültigen Normen und Vorschriften sein. Wir schließen jegliche Gewähr für die Vollständigkeit aller in dieser Anleitung veröffentlichten Zeichnungen und Texte aus, sie haben lediglich Beispielcharakter. Werden darin vermittelte Inhalte benutzt oder angewendet, so geschieht dies ausdrücklich auf das eigene Risiko des jeweiligen Anwenders. Eine Haftung des Herausgebers für unsachgemäße, unvollständige oder falsche Angaben und alle daraus eventuell entstehenden Schäden wird grundsätzlich ausgeschlossen.

Heiskampstraße 10 45527 Hattingen /Germany Tel.: +49 (0) 23 24 / 96 48 - 0 Fax: +49(0)2324/9648-755 www.resol.de info@resol.de

#### **Anmerkungen**

Das Design und die Spezifikationen können ohne Vorankündigung geändert werden. Die Abbildungen können sich geringfügig vom Produktionsmodell unterscheiden.

#### **Impressum**

Diese Montage- und Bedienungsanleitung einschließlich aller seiner Teile ist urheberrechtlich geschützt. Eine Verwendung außerhalb des Urheberrechts bedarf der Zustimmung der Firma **RESOL–Elektronische Regelungen GmbH**. Dies gilt insbesondere für Vervielfältigungen /Kopien, Übersetzungen, Mikroverfilmungen und die Einspeicherung in elektronischen Systemen.

**© RESOL–Elektronische Regelungen GmbH**